KA01209G/13/FI/05.21 71547303 2021-11-04

# Lyhyt käyttöopas Säiliöpuolen valvontayksikkö NRF81

Säiliömittaus

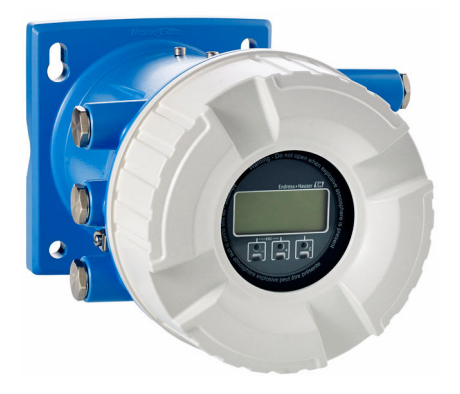

Tämä lyhyt käyttöopas on käyttöohjeiden suppea versio; se ei korvaa laitteeseen liittyviä käyttöohjeita.

Lisätietoja laitteesta saat käyttöohjeista ja muista asiakirjoista: Saatavana kaikille laiteversioille seuraavilla yhteyksillä:

- Internet: [www.endress.com/deviceviewer](http://www.endress.com/deviceviewer)
- Älypuhelin/tabletti: *Endress+Hauserin käyttösovellus*

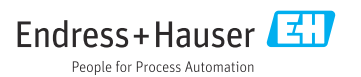

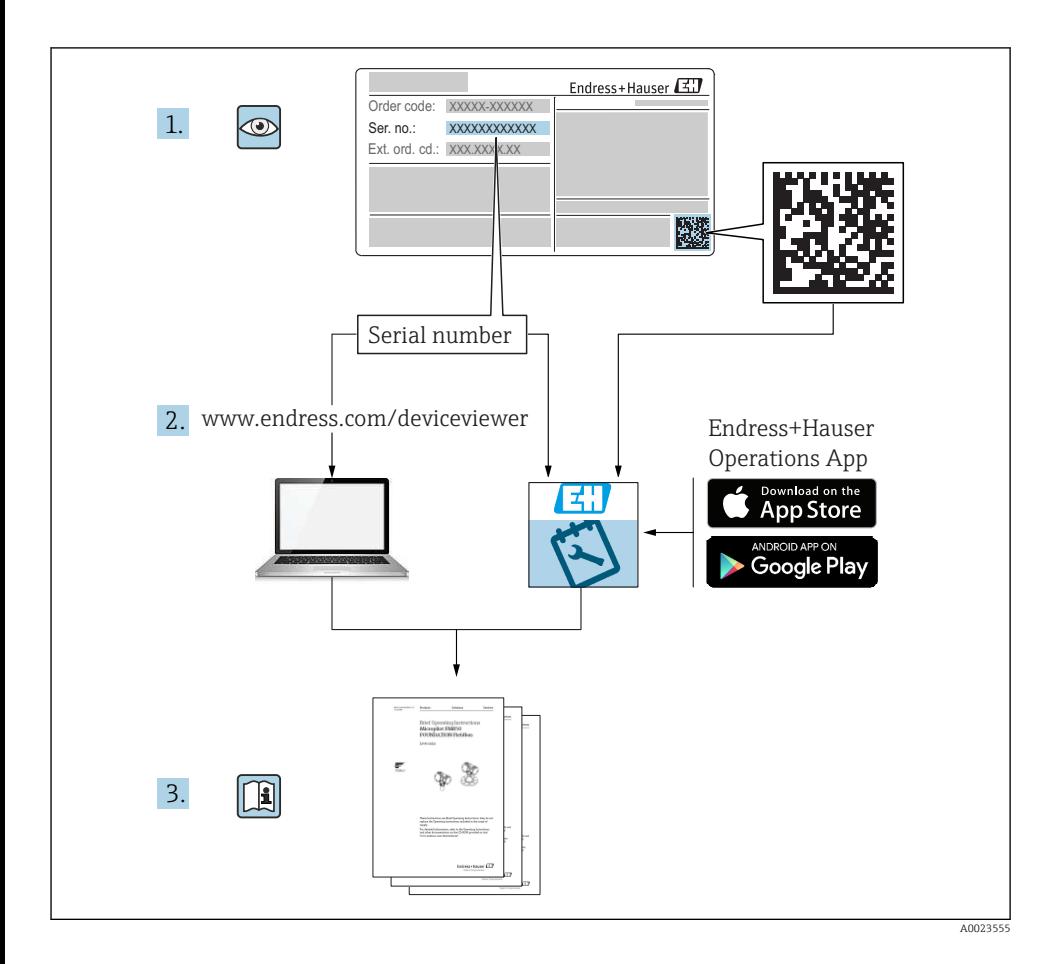

# Sisällysluettelo

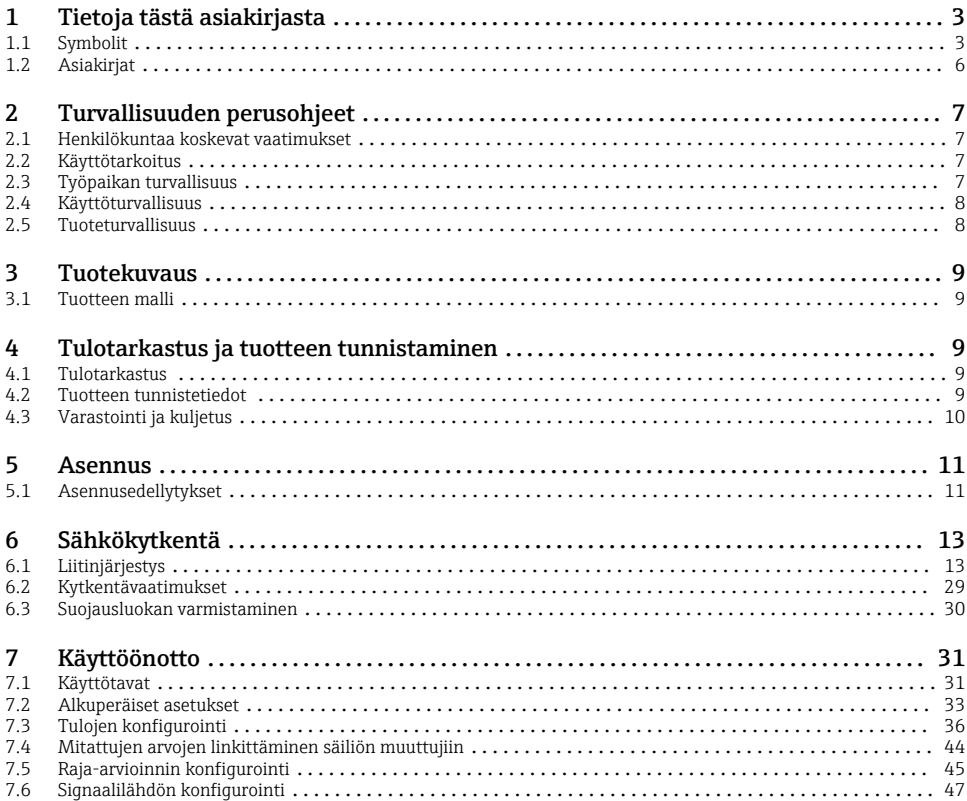

# 1 Tietoja tästä asiakirjasta

### 1.1 Symbolit

#### 1.1.1 Turvallisuussymbolit

#### **VAARA**

Tämä symboli ilmoittaa vaarallisesta tilanteesta. Varoituksen huomiotta jättäminen voi aiheuttaa vakavia vammoja tai jopa kuoleman.

#### **A** VAROITUS

Tämä symboli ilmoittaa vaarallisesta tilanteesta. Varoituksen huomiotta jättäminen voi aiheuttaa vakavia vammoja tai jopa kuoleman.

#### **A** HUOMIO

Tämä symboli ilmoittaa vaarallisesta tilanteesta. Varoituksen huomiotta jättäminen voi aiheuttaa lieviä tai keskivaikeita vammoja.

#### **HUOMAUTUS**

Tämä symboli sisältää tietoja menettelytavoista ja muista asioista, jotka eivät aiheuta tapaturmavaaraa.

#### 1.1.2 Sähkösymbolit

# $\sim$

Vaihtovirta

### $\overline{\sim}$

Tasavirta ja vaihtovirta

# $\overline{\phantom{a}}$

Tasavirta

#### ᆂ

Maadoitus

Maadoitettu liitin on maadoitettu käyttäjän maadoitusjärjestelmän välityksellä.

### Suojamaadoitus (PE = Protective Earth)

Maadoitusliittimet on kytkettävä ennen muita kytkentöjä.

Maadoitusliittimet sijaitsevat laitteen sisällä ja ulkopuolella:

- Sisäpuolen maadoitusliitin: liittää suojamaadoituksen verkkojännitteeseen.
- Ulkopuolen maadoitusliitin: liittää laitteen laitoksen maadoitusjärjestelmään.

### 1.1.3 Työkalusymbolit

### $\bullet$

Phillips-kannan ruuvitaltta

#### $\bullet$ Uraruuvitaltta

 $\Omega$ 

Torx-ruuvitaltta

 $\bigcirc$ Kuusiokoloavain

6K Kiintoavain

### 1.1.4 Tietyntyyppisten tietojen ja kuvien symbolit

### $\nabla$  Sallittu

Sallitut menettelytavat, prosessit tai toimet

#### $\sqrt{2}$  Etusijainen

Etusijaiset menettelytavat, prosessit tai toimet

#### **X** Kielletty

Kielletyt menettelytavat, prosessit tai toimet

# **H** Vihje

Ilmoittaa lisätiedoista

#### $\Box$ Asiakirjaviite

 $\blacksquare$ Kuvaviite

Ilmoitus tai yksittäinen vaihe, joka tulee huomioida

1. , 2. , 3. Toimintavaiheiden sarja

حكا Toimintavaiheen tulos

 $\circledcirc$ Silmämääräinen tarkastus

 $\boxminus$ Käyttö käyttösovelluksella

 $\bigcirc$ Kirjoitussuojattu parametri

1, 2, 3, ... Kohtien numerot

A, B, C, ... Näkymät

### $\Lambda \rightarrow \Box$  Turvallisuusohjeet

Noudata oheisen käyttöoppaan sisältämiä turvallisuusohjeita

### Liitäntäjohtojen lämmönkestävyys

Määrittää liitäntäjohtojen lämmönkestävyyden vähimmäisarvon

# <span id="page-5-0"></span>1.2 Asiakirjat

Seuraavat asiakirjatyypit ovat ladattavissa Endress+Hauserin verkkosivun latausalueelta [\(www.endress.com/downloads](https://www.endress.com/downloads)):

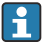

Yleiskuvan laitteen teknisistä asiakirjoista saat seuraavista kohdista:

- *W@M Device Viewer* [\(www.endress.com/deviceviewer\)](https://www.endress.com/deviceviewer): syötä laitekilven sarjanumero
- *Endress+Hauserin käyttösovellus*: syötä laitekilvessä oleva sarjanumero tai skannaa laitekilven päällä oleva matriisikoodi

### 1.2.1 Tekniset tiedot (TI)

#### Suunnitteluohjeet

Asiakirja sisältää laitteen kaikki tekniset tiedot sekä yleiskatsauksen lisätarvikkeista ja muista tuotteista, joita voidaan tilata laitteelle.

### 1.2.2 Lyhyt käyttöopas (KA)

#### Opas, joka vie sinut nopeasti 1. mitattuun arvoon

Lyhyet käyttöoppaat sisältävät kaikki oleelliset tiedot tulotarkastuksesta ensimmäiseen käyttöönottoon.

### 1.2.3 Käyttöohjeet (BA)

Käyttöohjeet sisältävät kaikki laitteen käyttöiän eri vaiheisiin liittyvät tiedot: tuotteen tunnistaminen, tulotarkastus, säilytys, asentaminen, kytkentä, toiminta, käyttöönotto, vianhaku, huolto ja käytöstä poistaminen.

Ne sisältävät myös käyttövalikon kunkin yksittäisen parametrin yksityiskohtaiset tiedot (paitsi valikko Expert). Kuvaus on tarkoitettu niille, jotka työskentelevät laitteen kanssa koko sen käyttöiän ajan ja tekevät erityisiä asetuksia.

### 1.2.4 Laitteen parametrien kuvaus (GP)

Laitteen parametrien kuvaus sisältää käyttövalikon 2. osan kunkin yksittäisen parametrin yksityiskohtaiset tiedot: valikko Expert. Se sisältää kaikki laitteen parametrit ja sallii suoran pääsyn parametreihin tietty koodi syöttämällä. Kuvaus on tarkoitettu niille, jotka työskentelevät laitteen kanssa koko sen käyttöiän ajan ja tekevät erityisiä asetuksia.

### 1.2.5 Turvallisuusohjeet (XA)

Hyväksynnästä riippuen laitteen mukana toimitetaan seuraavat turvallisuusohjeet (XA). Ne ovat käyttöohjeiden olennainen osa.

Laitekilpi kertoo laitteeseen liittyvät turvallisuusohjeet (XA).

### 1.2.6 Asennusohjeet (EA)

Asennusohjeita käytetään, kun viallinen yksikkö vaihdetaan samantyyppiseen toimivaan yksikköön.

# <span id="page-6-0"></span>2 Turvallisuuden perusohjeet

### 2.1 Henkilökuntaa koskevat vaatimukset

Henkilökunnan täytyy täyttää tehtävissään seuraavat vaatimukset:

- ‣ Koulutetuilla ja pätevillä ammattilaisilla täytyy olla asiaankuuluva pätevyys kyseiseen toimenpiteeseen ja tehtävään.
- ‣ Laitoksen omistajan/käyttäjän valtuuttama.
- ‣ Tunnettava kansainväliset/maakohtaiset säännökset.
- ‣ Ennen kuin ryhdyt töihin, lue käyttöohjeen ja lisäasiakirjojen ohjeet ja todistukset (sovelluksesta riippuen) läpi ja varmista, että ymmärrät niiden sisällön.
- ‣ Noudata ohjeita ja varmista, että käyttöolosuhteet vastaavat määräyksiä.

# 2.2 Käyttötarkoitus

#### Käyttökohteet ja mitattavat materiaalit

Näissä käyttöohjeissa kuvattu laite on valvontayksikkö, joka on tarkoitettu käytettäväksi Endress+Hauserin Micropilot M - ja Micropilot S -sarjojen tutkien sekä muiden HARTyhteensopivien laitteiden kanssa. Säiliön puolelle asennettu laite ilmaisee mitatut tiedot, sallii konfiguroinnin ja syöttää luonnostaan vaaratonta (i.s.) tai räjähdyskestävää (XP) virtaa säiliöön liitetyille antureille. Erilaisten teollisuusstandardien mukaisten digitaalisen mittauksen tietoliikenneprotokollien tuki edistää laitteen yhdistämistä avoimen arkkitehtuurin säiliömittaukseen ja inventaariojärjestelmiin.

Kenttälaitteet, jotka on tarkoitettu käytettäväksi räjähdysvaarallisissa tiloissa, hygieniasovelluksissa tai prosessipaineen takia vaarallisissa sovelluksissa, on merkitty tätä vastaavasti laitekilpeen.

Varmistaaksesi, että kenttälaite pysyy hyvässä kunnossa käyttöaikana:

- ‣ Käytä kenttälaitetta vain laitekilven mukaisissa käyttöolosuhteissa, käyttöohjeissa ja lisäasiakirjoissa annettujen ohjeiden mukaan.
- ‣ Tarkasta laitekilvestä, saako tilattua laitetta ottaa käyttötarkoituksensa mukaiseen käyttöön hyväksyntää edellyttävällä alueella (esim. räjähdyssuojaus, paineastiaturvallisuus).
- ‣ Jos kenttälaitetta ei käytetä normaalissa ilmanlämpötilassa, on ehdottomasti varmistettava, että se täyttää asiaankuuluvat perusedellytykset, jotka on ilmoitettu mukana toimitetuissa laiteasiakirjoissa.
- ‣ Suojaa kenttälaite kestävästi ulkoisten tekijöiden aiheuttamalta korroosiolta.
- ‣ Huomioi "teknisissä tiedoissa" ilmoitetut raja-arvot.

Valmistaja ei vastaa vahingoista, jotka aiheutuvat väärästä tai käyttötarkoituksen vastaisesta käytöstä.

# 2.3 Työpaikan turvallisuus

Laitteen luona ja laitteella tehtävissä töissä:

‣ Pue vaadittavat henkilösuojaimet kansainvälisten/maakohtaisten säännöstöjen mukaan.

# <span id="page-7-0"></span>2.4 Käyttöturvallisuus

Loukkaantumisvaara!

- ‣ Käytä laitetta vain, kun se on teknisesti moitteettomassa kunnossa eikä siinä ole häiriöitä eikä vikoja.
- ‣ Käyttäjä on vastuussa laitteen häiriöttömästä toiminnasta.

#### Räjähdysvaarallinen tila

Ihmisille tai laitokselle aiheutuvan vaaran välttämiseksi, kun laitetta käytetään räjähdysvaarallisella alueella (esim. räjähdyssuojaus):

- ‣ Tarkasta laitekilvestä, saako tilattua laitetta ottaa käyttötarkoituksensa mukaiseen käyttöön räjähdysvaarallisella alueella.
- ‣ Huomioi tämän käyttöoppaan liitteenä olevissa erillisissä lisäasiakirjoissa ilmoitetut tekniset tiedot.

### 2.5 Tuoteturvallisuus

Tämä kenttälaite on suunniteltu huolellisesti tekniikan nykyistä tasoa vastaavien turvallisuusmääräysten mukaan, testattu ja toimitettu tehtaalta käyttöturvallisessa kunnossa. Se täyttää yleiset turvallisuusstandardit ja lakimääräykset.

### **HUOMAUTUS**

#### Kotelointiluokka menetetään, jos laite avataan kosteassa ympäristössä

‣ Jos laite avataan kosteassa ympäristössä, laitekilvessä ilmoitettu kotelointiluokka ei ole enää voimassa. Tämä voi myös haitata laitteen turvallista käyttöä.

#### 2.5.1 CE-merkki

Mittausjärjestelmä täyttää sovellettavien EY-direktiivien lakimääräykset. Ne sekä käytetyt standardit on ilmoitettu vastaavassa EY-vaatimustenmukaisuusvakuutuksessa.

Endress+Hauser on kiinnittänyt laitteeseen testien läpäisyn osoittamiseksi CE-merkin.

# <span id="page-8-0"></span>3 Tuotekuvaus

# 3.1 Tuotteen malli

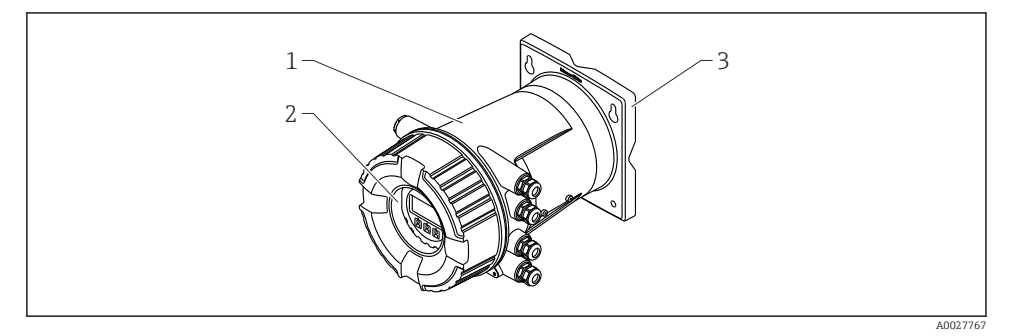

 *1 Säiliöpuolen valvontayksikkö NRF81:n rakenne*

- *1 Kotelo*
- *2 Näyttö- ja käyttömoduuli (voidaan käyttää kantta avaamatta)*
- *3 Asennuslevy seinä- tai putkiasennusta varten*

# 4 Tulotarkastus ja tuotteen tunnistaminen

### 4.1 Tulotarkastus

Tuotteita vastaanotettaessa tarkista seuraavat asiat:

- Ovatko saapumisilmoituksessa ja tuotteen tarrassa olevat tilauskoodit identtisiä?
- Ovatko tuotteet vauriottomia?
- Vastaavatko laitekilven tiedot saapumisilmoituksessa olevia tilaustietoja?
- Mikäli tarpeen (katso laitekilpi): ovatko turvallisuusohjeet (XA) mukana?

Jos jokin näistä ehdoista ei täyty, ota yhteys Endress+Hauserin myyntiin.

### 4.2 Tuotteen tunnistetiedot

Kenttälaitteen tunnistamiseen on käytettävissä seuraavat vaihtoehdot:

- Laitekilven erittelyt
- Laajennettu tilauskoodi ja laitteen ominaisuuksien erittely saapumisilmoituksessa
- *W@M Device Viewer* [\(www.endress.com/deviceviewer\)](https://www.endress.com/deviceviewer): syötä laitekilven sarjanumero
- *Endress+Hauserin käyttösovellus*: syötä laitekilvessä oleva sarjanumero tai skannaa laitekilven päällä oleva matriisikoodi

Yleiskuvan laitteen teknisistä asiakirjoista saat seuraavista kohdista:

- *W@M Device Viewer* [\(www.endress.com/deviceviewer\)](https://www.endress.com/deviceviewer): syötä laitekilven sarjanumero
- *Endress+Hauserin käyttösovellus*: syötä laitekilvessä oleva sarjanumero tai skannaa laitekilven päällä oleva matriisikoodi

#### <span id="page-9-0"></span>4.2.1 Valmistajan osoite

Endress+Hauser SE+Co. KG Hauptstraße 1 79689 Maulburg, Germany Valmistuspaikka: katso laitekilpi.

# 4.3 Varastointi ja kuljetus

#### 4.3.1 Varastointiolosuhteet

- Varastointilämpötila:  $-50$  ...  $+80$  °C ( $-58$  ...  $+176$  °F)
- Säilytä laite alkuperäispakkauksessa.

#### 4.3.2 Kuljetus

#### **AHUOMIO**

#### Tapaturmavaara

- ‣ Kuljeta mittauslaite mittauspaikalle sen alkuperäisessä pakkauksessa.
- ‣ Huomioi laitteen painopiste tahattoman kallistumisen estämiseksi.
- ‣ Noudata turvallisuusmääräyksiä ja kuljetusohjeita, jotka koskevat yli 18 kg (39.6 lb) painoisia laitteita (IEC 61010).

# <span id="page-10-0"></span>5 Asennus

# 5.1 Asennusedellytykset

### 5.1.1 Seinäasennus

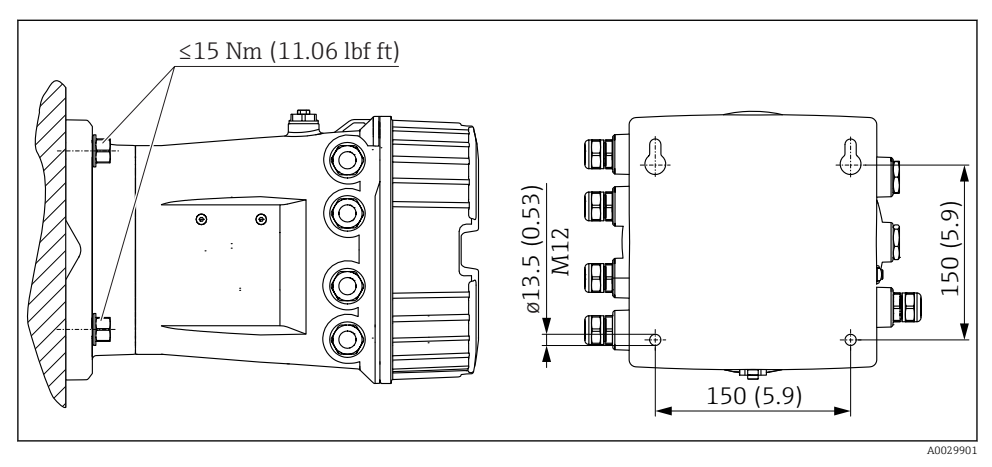

 *2 Säiliöpuolen valvontayksikön seinäasennus*

### 5.1.2 Putkiasennus

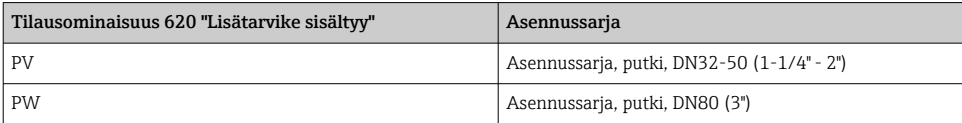

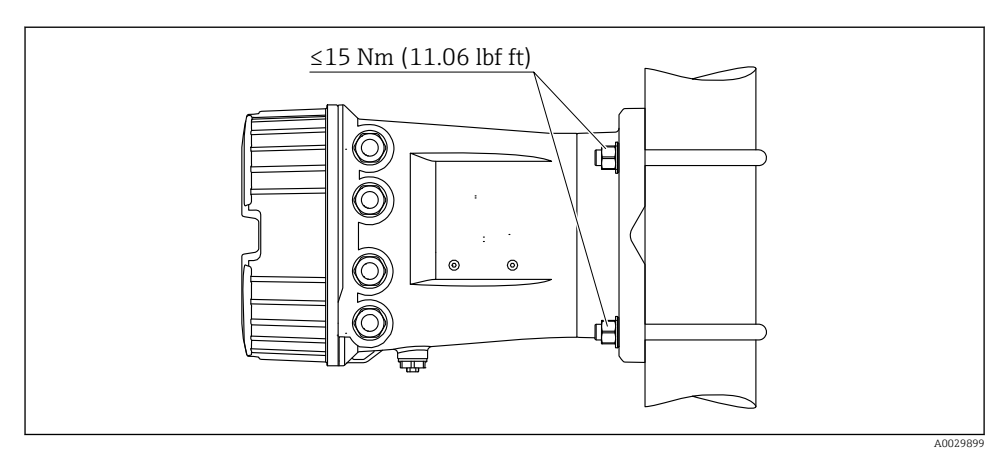

 *3 Säiliöpuolen valvontayksikön asennus pystyputkeen*

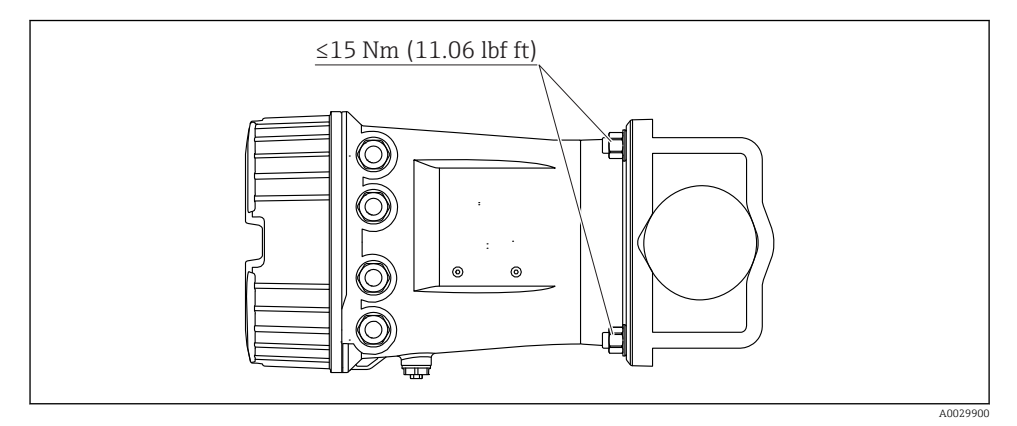

 *4 Säiliöpuolen valvontayksikön asennus vaakaputkeen*

# <span id="page-12-0"></span>6 Sähkökytkentä

# 6.1 Liitinjärjestys

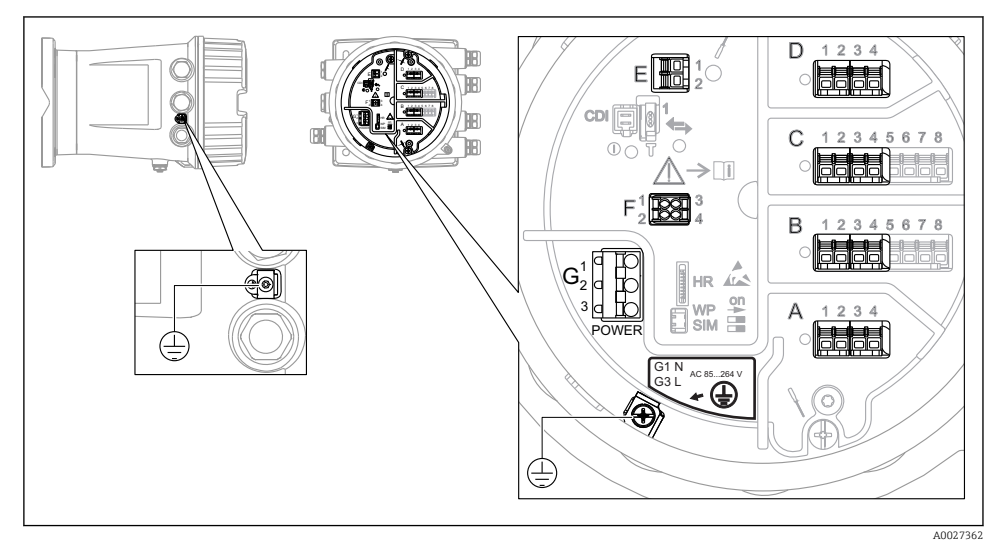

 *5 Liitinkotelo (tyypillinen esimerkki) ja maadoitusliittimet*

### Liitäntäalue A/B/C/D (I/O-moduulien aukot)

Moduuli: Enintään neljä I/O-moduulia, tilauskoodista riippuen

- Moduulit, joissa on neljä liitintä, voivat sijaita missä tahansa näistä liitäntäporteista.
- Moduulit, joissa on kahdeksan liitintä, voivat sijaita liitäntäporteissa B tai C.

Moduulien tarkka kohdennus liitäntäportteihin riippuu laiteversiosta  $\rightarrow \blacksquare$  18.

#### Liitäntäalue E

Moduuli: HART Ex i/IS -liitäntä

- $E1: H+$
- E2: H-

#### Liitäntäalue F

Etänäyttö

- $\bullet$  F1: V<sub>CC</sub> (liitä etänäytön liittimeen 81)
- F2: signaali B (liitä etänäytön liittimeen 84)
- F3: signaali A (liitä etänäytön liittimeen 83)
- F4: Gnd (liitä etänäytön liittimeen 82)

#### Liitäntäalue G (korkeajännitteiselle vaihtosähköteholähteelle ja jännitteeltään alhaiselle vaihtosähköteholähteelle)

- $\blacksquare$  G1: N
- G2: ei kytketty
- $-$  G<sub>3</sub>: L

### Liitäntäalue G (jännitteeltään alhaiselle tasasähköteholähteelle)

- G1: L-
- G2: ei kytketty
- $-$  G3: L+

#### Liitäntäalue: suojamaadoitus

Moduuli: suojamaadoitusliitäntä (M4-ruuvi)

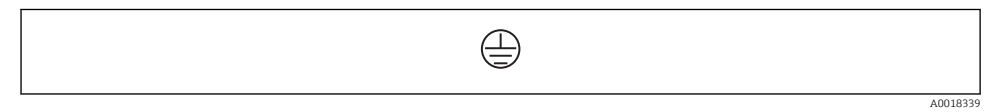

#### *6 Liitäntäalue: suojamaadoitus*

#### 6.1.1 Virransyöttö

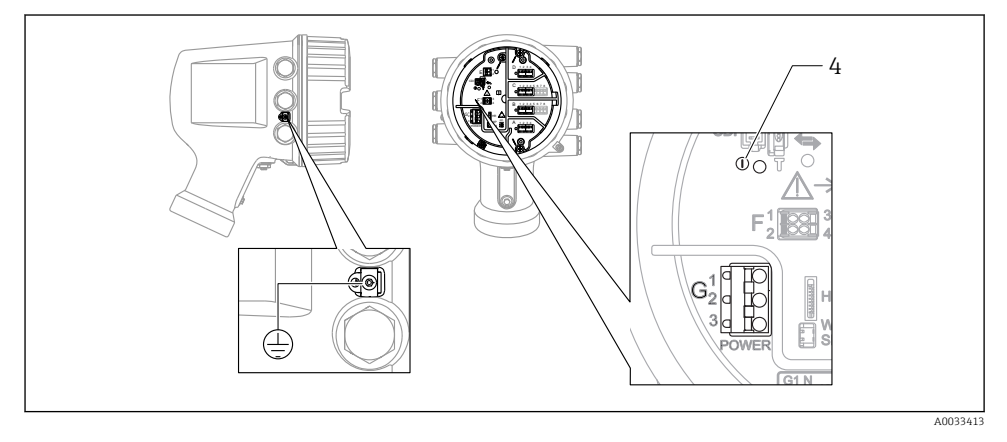

- *G1 N*
- *G2 Ei kytketty*
- *G3 L*
- *4 Vihreä LED: ilmaisee virransyötön*

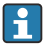

Laitekilvessä ilmoitetaan myös syöttöjännite.

### Syöttöjännite

#### Korkeajännitteinen vaihtosähköteholähde:

Toiminta-arvo: 100 ... 240  $V_{AC}$  (-15 % + 10 %) = 85 ... 264  $V_{AC}$ , 50/60 Hz

#### Jännitteeltään alhainen vaihtosähköteholähde:

Toiminta-arvo: 65 V<sub>AC</sub> (-20 % + 15 %) = 52 ... 75 V<sub>AC</sub>, 50/60 Hz

#### Jännitteeltään alhainen tasasähköteholähde:

Toiminta-arvo: 24 … 55  $V_{\text{DC}}$  (- 20 % + 15 %) = 19 … 64  $V_{\text{DC}}$ 

#### Tehon kulutus

Suurin teho riippuu moduulien konfiguraatiosta. Arvo ilmaisee suurimman näennäistehon, joten valitse käytettävät kaapelit tämän mukaisesti. Todellinen kulutettu antoteho on 12 W.

# Korkeajännitteinen vaihtosähköteholähde:

28.8 VA

### Jännitteeltään alhainen vaihtosähköteholähde:

21.6 VA

#### Jännitteeltään alhainen tasasähköteholähde:

13.4 W

#### 6.1.2 Etänäyttö ja käyttömoduuli DKX001

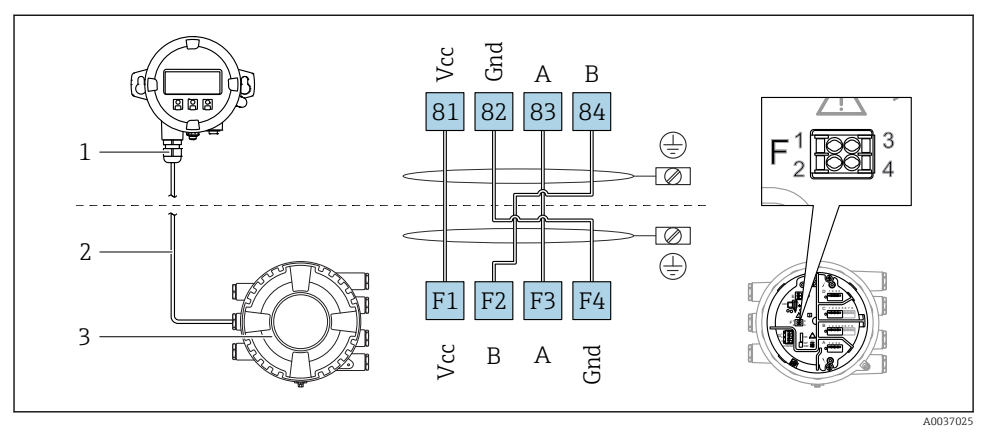

- *7 Etänäytön ja käyttömoduulin DKX001 liitäntä säiliön pinnankorkeuden mittalaitteeseen (NMR8x, NMS8x tai NRF8x)*
- *1 Etänäyttö ja käyttömoduuli*
- *2 Liitäntäkaapeli*
- *3 Säiliön pinnankorkeuden mittalaite (NMR8x, NMS8x tai NRF8x)*

Etänäyttö ja käyttömoduuli DKX001 ovat saatavana lisätarvikkeina. Katso lisätietoja, SD01763D.

- Mitattu arvo näkyy DKX001:ssa sekä paikallisnäytössä ja käyttömoduulissa yhtä aikaa.
	- Käyttövalikkoon ei pääse molemmista moduuleista yhtä aikaa. Jos käyttövalikkoon mennään jommastakummasta näistä moduuleista, toinen moduuli lukittuu automaattisesti. Tämä lukitus pysyy aktiivisena, kunnes valikko suljetaan ensimmäisessä moduulissa (takaisin mitatun arvon näyttöön).

#### 6.1.3 HART Ex i/IS -liitäntä

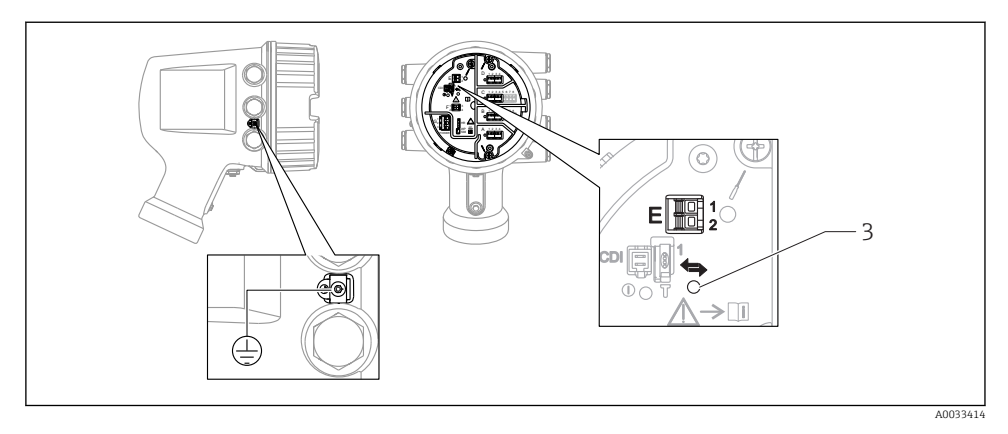

- *E1 H+*
- *E2 H-*
- *3 Oranssi LED: ilmaisee tietoliikennettä*

Tämä liitäntä toimii aina pääasiallisena HART-isäntänä liitetyille HART-orjalähettimille. Analogiset I/O-moduulit, toisaalta, voidaan konfiguroida HART-isännäksi tai orjaksi  $\rightarrow$   $\overset{5}{2}$  21  $\rightarrow$   $\overset{5}{2}$  24.

### <span id="page-17-0"></span>6.1.4 Liitäntäportit I/O-moduuleille

Liitinkotelo sisältää neljä liitäntäporttia (A, B, C ja D) I/O-moduuleille. Laiteversion (tilauksen ominaisuudet 040, 050 ja 060) mukaan nämä liitäntäportit sisältävät erilaisia I/Omoduuleita. Liitäntäporttien kohdennus laitteille ilmoitetaan myös tarrassa, joka löytyy näyttömoduulin takakannesta.

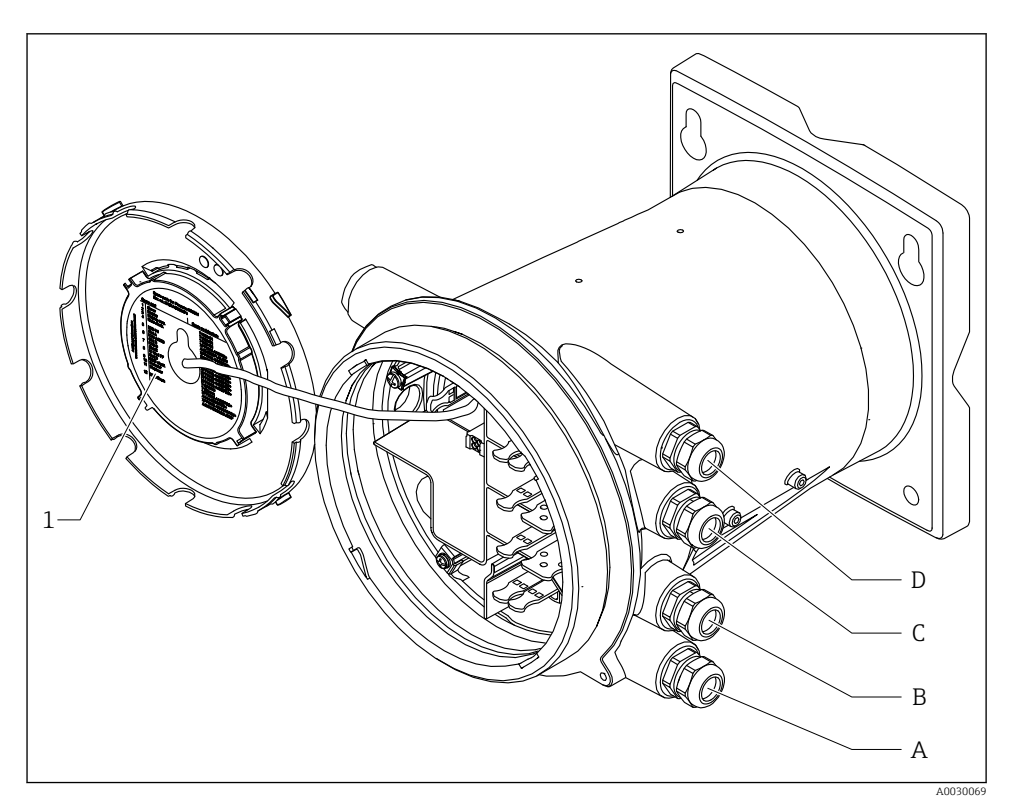

- *1 Tarra, jossa näkyvät (mm.) liitäntäporteissa A...D sijaitsevat moduulit.*
- *A Läpivientiaukko liitäntäporttiin A*
- *B Läpivientiaukko liitäntäporttiin B*
- *C Läpivientiaukko liitäntäporttiin C*
- *D Läpivientiaukko liitäntäporttiin D*

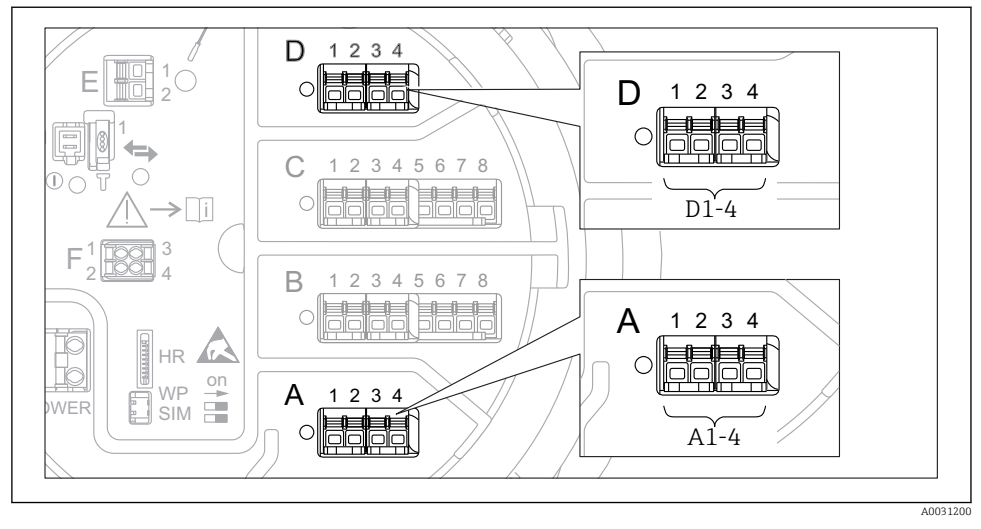

#### <span id="page-18-0"></span>6.1.5 Liittimet "Modbus"-moduulille, "V1"-moduulille tai "WM550"-moduulille

 *8 "Modbus"-, "V1"- tai "WM550"-moduulien (esimerkkejä) merkinnät; laiteversion mukaan nämä moduulit voivat sijaita myös liitäntäportissa B tai C.*

Laiteversion mukaan "Modbus"- ja/tai "V1" tai "WM550"-moduuli voi sijaita liitinkotelon eri liitäntäporteissa. Käyttövalikossa "Modbus"- ja "V1"- tai "WM550"-liitännät on merkitty kunkin liitäntäportin ja sen sisältämien liittimien avulla: A1-4, B1-4, C1-4, D1-4.

#### Modbus-moduulin liittimet

Moduulin merkintä käyttövalikossa: **Modbus X1-4**; (X = A, B, C tai D)

- $\bullet$  X1<sup>1</sup>
	- Liitinnimi: S
	- Kuvaus: Kaapelisuojus, joka on kytketty kondensaattorilla MAADOITUKSEEN
- $\bullet$  X2<sup>1)</sup>
	- Liitinnimi: 0V
	- Kuvaus: Yleinen referenssi
- $\bullet$  X3<sup>1)</sup>
	- Liitinnimi: B-
	- Kuvaus: Invertoimaton signaalijohto
- $\bullet$  X<sub>4</sub> <sup>1</sup>)
	- Liitinnimi: A+
	- Kuvaus: Invertoitu signaalijohto

<sup>1)</sup> Tässä "X" tarkoittaa yhtä liitäntäporteista "A", "B", "C" tai "D".

#### "V1"- ja "WM550"-moduulin liittimet

Moduulin merkintä käyttövalikossa: V1 X1-4 tai WM550 X1-4;  $(X = A, B, C \text{ tai } D)$  $• X1^{2}$ 

- - Liitinnimi: S
	- Kuvaus: Kaapelisuojus, joka on kytketty kondensaattorilla MAADOITUKSEEN
- $\bullet$  X2.<sup>[1\)](#page-18-0)</sup>
	- Liitinnimi: -
	- Kuvaus: ei kytketty
- $X3^{1}$ 
	- Liitinnimi: B-
	- Kuvaus: Protokollan silmukkasignaali -
- $\bullet$  X4<sup>[1\)](#page-18-0)</sup>
	- Liitinnimi: A+
	- Kuvaus: Protokollan silmukkasignaali +

<sup>2)</sup> Tässä "X" tarkoittaa yhtä liitäntäporteista "A", "B", "C" tai "D".

#### <span id="page-20-0"></span>6.1.6 Analogisen I/O-moduulin kytkentä passiivista käyttöä varten

- Passiivisessa käytössä syöttöjännite tietoliikenneyhteyttä varten täytyy syöttää  $\mathbf{a}$ ulkoisesta jännitelähteestä.
	- Johdotuksen täytyy vastata analogisen I/O-moduulin tarkoituksenmukaista käyttötilaa; ks. piirustukset alla.

#### "Operating mode" = "4..20mA output" tai "HART slave +4..20mA output"

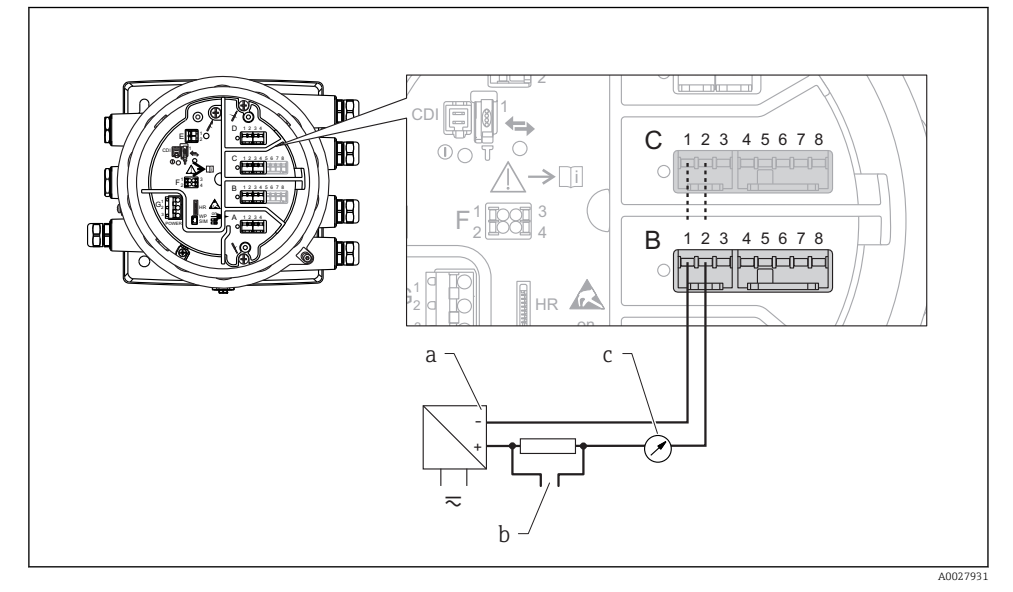

 *9 Analogisen I/O-moduulin passiivinen käyttö lähtötilassa*

- *a Virransyöttö*
- *b HART-signaalin lähtö*
- *c Analogisen signaalin arviointi*

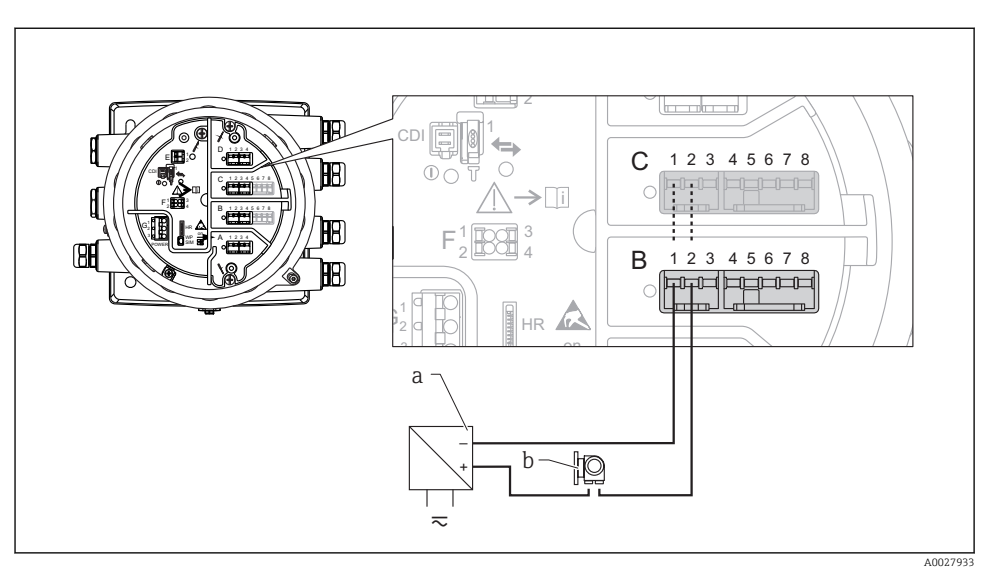

#### "Operating mode" = "4..20mA input" tai "HART master+4..20mA input"

- *10 Analogisen I/O-moduulin passiivinen käyttö tulotilassa*
- *a Virransyöttö*
- *b Ulkoinen laite, jossa on 4...20mA ja/tai HART-signaalilähtö*

#### "Operating mode" = "HART master"

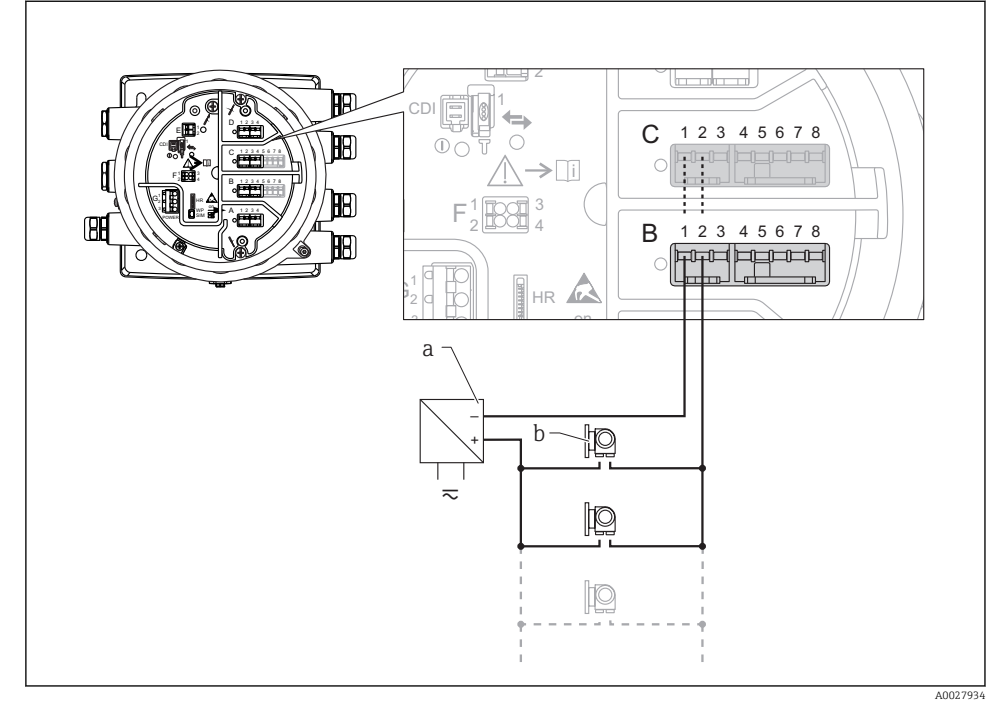

 *11 Analogisen I/O-moduulin passiivinen käyttö HART-isäntätilassa*

- *a Virransyöttö*
- *b Enintään 6 ulkoista laitetta, joissa on HART-signaalilähtö*

#### <span id="page-23-0"></span>6.1.7 Analogisen I/O-moduulin kytkentä aktiivista käyttöä varten

- Aktiivisessa käytössä syöttöjännite tietoliikenneyhteyttä varten täytyy tulla itse f laitteelta. Ulkoista virtalähdettä ei tarvita.
	- Johdotuksen täytyy vastata analogisen I/O-moduulin tarkoituksenmukaista käyttötilaa; ks. piirustukset alla.
- Kytkettyjen HART-laitteiden suurin virrankulutus: 24 mA ÷ (esim. 4 mA laitetta kohden, jos kytkettynä 6 laitetta).
	- Ex-d-moduulin lähtöjännite: 17.0 V@4 mA...10.5 V@22 mA
	- Ex-ia-moduulin lähtöjännite: 18.5 V@4 mA...12.5 V@22 mA

#### "Operating mode" = "4..20mA output" tai "HART slave +4..20mA output"

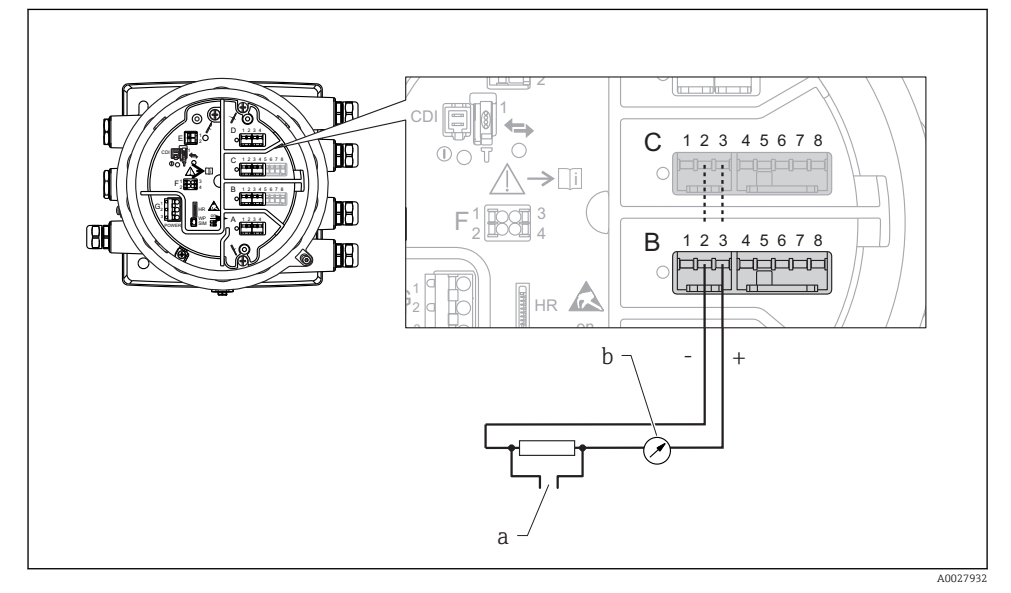

- *12 Analogisen I/O-moduulin aktiivinen käyttö lähtötilassa*
- *a HART-signaalin lähtö*
- *b Analogisen signaalin arviointi*

#### E 2 استعاستها 1 CDI 1 2 3 4  $\overline{C}$ 3 1 2 4 5 6 7 8 E 丽  $\bigcap$ CDI  $\mathbb{R}$ F 1 3 3 3 4 3 2 **4 4 4 4** B G  $1$   $\sqrt{1}$  3 F WP POWER 2 000의 4 B 2 3 4 5 6 7 8 1 C 1 G G HR on  $\overline{a}$  $\pm$ 10 a A0027935

#### "Operating mode" = "4..20mA input" tai "HART master+4..20mA input"

- *13 Analogisen I/O-moduulin aktiivinen käyttö tulotilassa*
- *a Ulkoinen laite, jossa on 4...20mA ja/tai HART-signaalilähtö*

### "Operating mode" = "HART master"

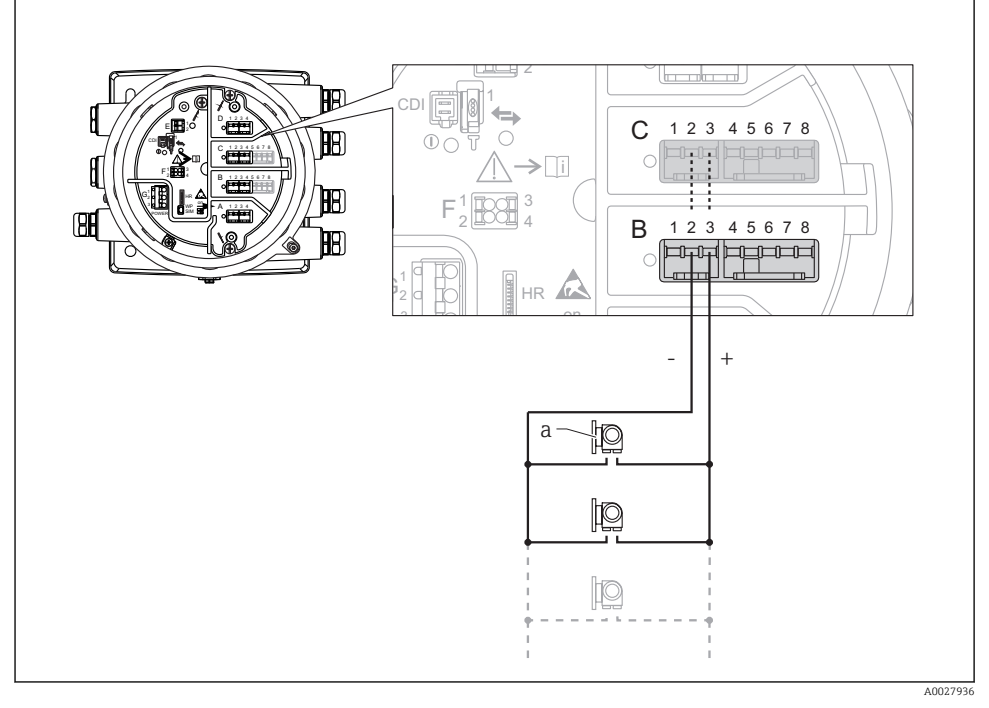

 *14 Analogisen I/O-moduulin aktiivinen käyttö HART-isäntätilassa*

*a Enintään 6 ulkoista laitetta, joissa on HART-signaalilähtö*

Kytkettyjen HART-laitteiden suurin virrankulutus on 24 mA (esim. 4 mA laitetta kohden, jos kytkettynä 6 laitetta).

#### 6.1.8 RTD:n kytkentä

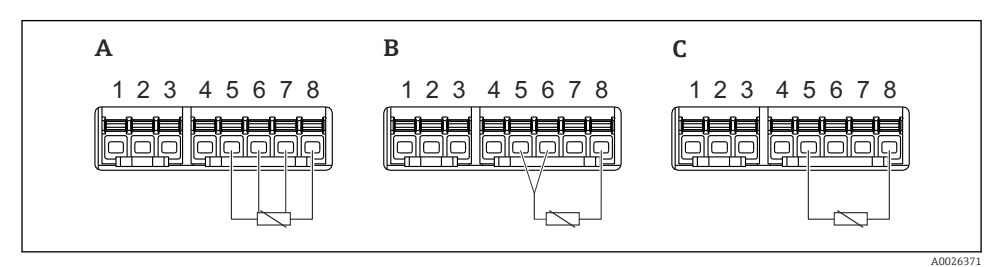

- *A 4-johtiminen RTD-kytkentä*
- *B 3-johtiminen RTD-kytkentä*
- *C 2-johtiminen RTD-kytkentä*

#### 6.1.9 Micropilot S FMR5xx:n kytkentä

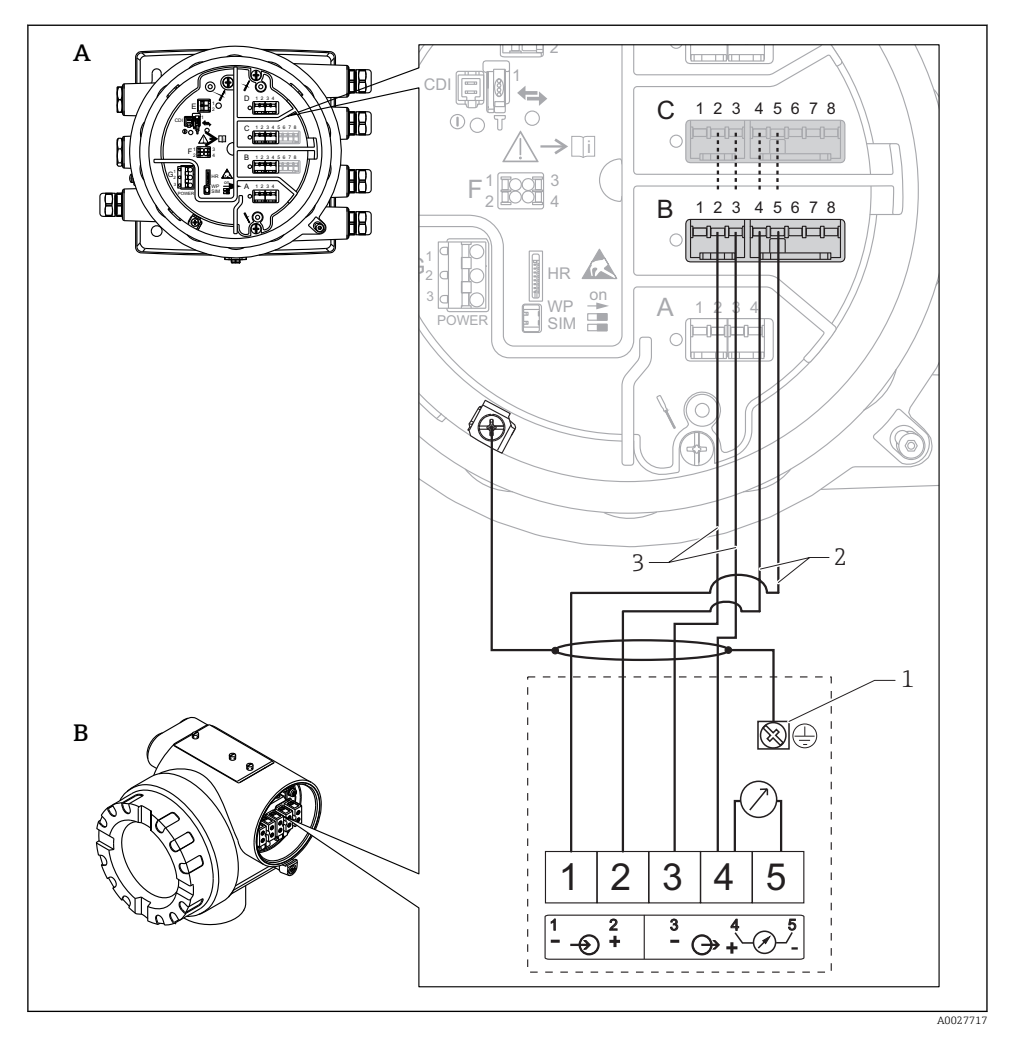

 *15 Micropilot S FMR5xx:n kytkentä säiliöpuolen valvontayksikön NRF81 analogiseen tulomoduulin*

- *A Säiliöpuolen valvontayksikkö NRF81*
- *B Micropilot S FMR5xx*
- *1 Maadoitus*
- *2 Virransyöttö (NRF81:ltä FMR5xx:lle)*
- *3 4...20mA/HART-signaali (FMR5xx:ltä NRF81:lle)*

Tällä tavalla kytkettynä Micropilot S FMR5xx saa syöttöjännitteensä säiliöpuolen valvontayksiköltä NRF81.

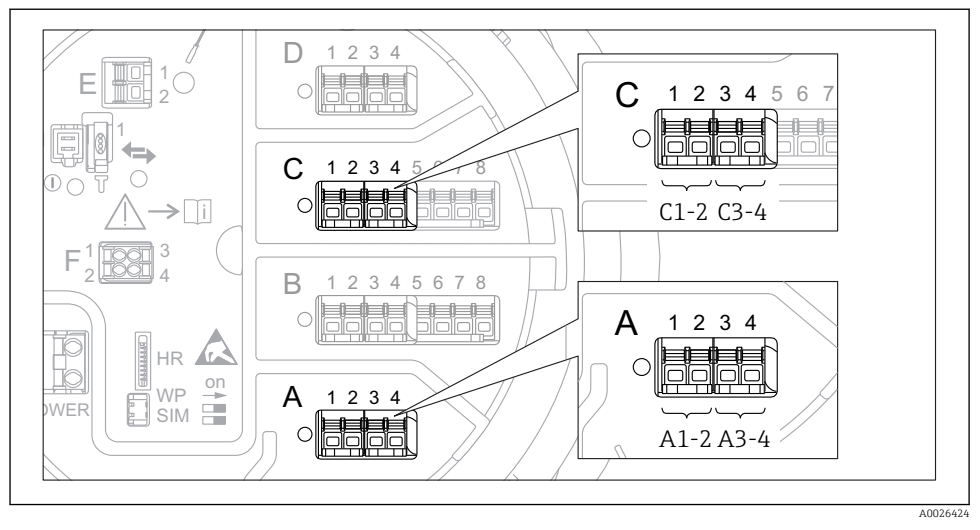

6.1.10 "Digitaalisen I/O"-moduulin liittimet

 *16 Digitaalisten tulojen ja lähtöjen merkinnät (esimerkkejä)*

- Jokaisessa digitaalisessa IO-moduulissa kaksi digitaalista tuloa tai lähtöä.
- Käyttövalikossa jokaiselle tulolle ja lähdölle on merkitty eri liitäntäportit ja sen kaksi liitintä. Esimerkiksi A1-2 tarkoittaa liittimiä 1 ja 2 liitäntäportissa A. Sama koskee liitäntäportteja B, C ja D, jos ne sisältävät digitaalisen IO-moduulin.
- Jokaista tällaista liitinparia kohden käyttövalikossa voidaan valita yksi seuraavista käyttötiloista:
	- Poista käytöstä
	- Passiivinen lähtö
	- Passiivinen tulo
	- Aktiivinen tulo

# <span id="page-28-0"></span>6.2 Kytkentävaatimukset

#### 6.2.1 Kaapelierittely

#### Liittimet

#### Johtimen poikkileikkaus 0.2 … 2.5 mm<sup>2</sup> (24 … 13 AWG)

Käytä liittimille, joissa on toiminto: signaali ja virransyöttö

- Jousiliittimet (NRF81-xx1...)
- Ruuviliittimet (NRF81-xx2...)

#### Johtimen poikkileikkaus maks. 2.5 mm<sup>2</sup> (13 AWG)

Käytä liittimille, joissa on toiminto: Maadoitusliitin liitinkotelossa

#### Johtimen poikkileikkaus maks. 4 mm<sup>2</sup> (11 AWG)

Käytä liittimille, joissa on toiminto: Maadoitusliitin kotelossa

#### Virtajohto

Vakiomallinen laitekaapeli riittää virtajohdoksi.

#### HART-tietoliikenne

- Vakiomallinen laitekaapeli riittää, jos käytetään vain analogista signaalia.
- HART-protokollaa käytettäessä suosittelemme suojattua kaapelia. Huomioi laitoksen maadoituskonsepti.

#### Modbus-tietoliikenne

- Noudata TIA-485-A:ssa, Telecommunications Industry Association, määritettyjä kaapeleille asetettuja vaatimuksia.
- Lisäedellytykset: käytä suojattua kaapelia.

#### V1-tietoliikenne

- 2-johtiminen kierretty, suojattu tai suojaamaton kaapeli
- Yhden kaapelin vastus:  $\leq 120 \Omega$
- Kapasitanssi johtojen välissä: ≤ 0.3 µF

#### WM550-tietoliikenne

- 2-johtiminen kierretty, suojaamaton kaapeli
- $\bullet$  Poikkipinta-ala vähintään 0.5 mm<sup>2</sup> (20 AWG)
- Kaapelin suurin yhteisvastus:  $\leq 250 \Omega$
- Kaapeli, jonka kapasitanssi on alhainen

# <span id="page-29-0"></span>6.3 Suojausluokan varmistaminen

Suorita seuraavat työvaiheet sähkökytkennän jälkeen, jotta voit taata määritellyn suojauksen:

- 1. Tarkista, että kaikki kotelon tiivisteet ovat puhtaita ja kiinnitetty oikein. Tarvittaessa kuivaa, puhdista tai vaihda tiivisteet.
- 2. Kiristä kaikki kotelon ruuvit ja ruuvisuojukset.
- 3. Kiristä kaapeliläpiviennit tiukasti.
- 4. Asenna kaapeli niin, että se tekee lenkin ennen kaapelituloa ("vesiloukku"), jotta kaapelituloon ei voi päästä kosteutta.

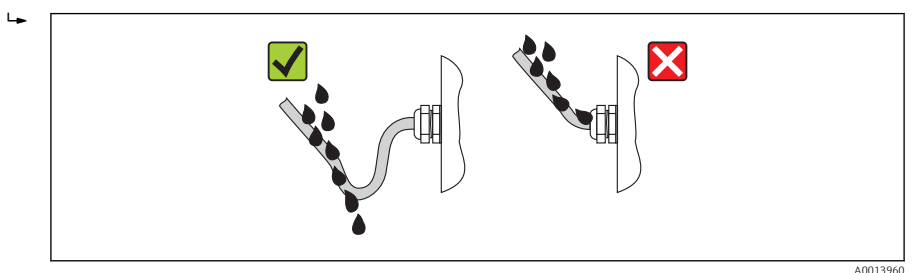

5. Asenna laitteen suojausluokan (esim. Ex d/XP) mukaiset sokkotulpat.

# <span id="page-30-0"></span>7 Käyttöönotto

### 7.1 Käyttötavat

### 7.1.1 Käyttö paikallisen näytön välityksellä

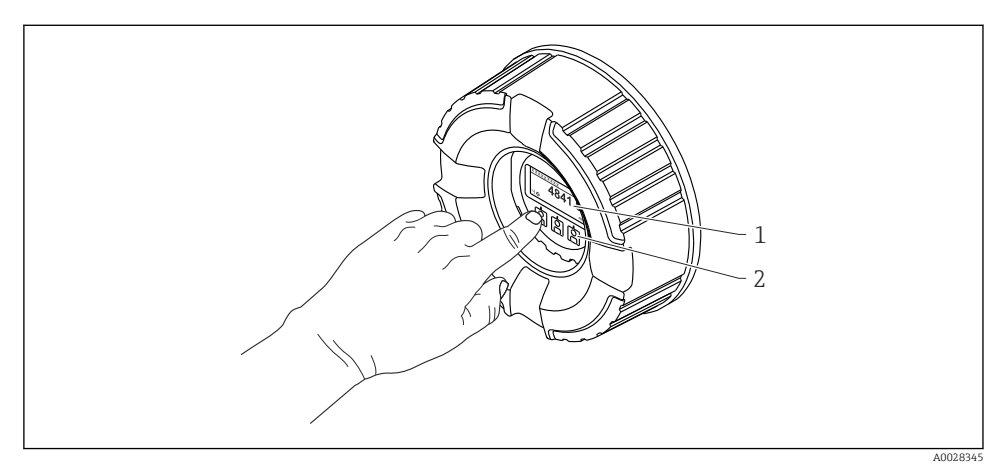

#### *17 Näyttö- ja käyttöelementit*

- *1 Nestekidenäyttö (LCD)*
- *2 Optiset painikkeet; voidaan käyttää peitelasin läpi. Jos peitelasia ei käytetä, aseta sormesi kevyesti optisen anturin eteen aktivointia varten. Älä paina kovaa.*

#### Perusnäkymä (mitatun arvon näyttö)

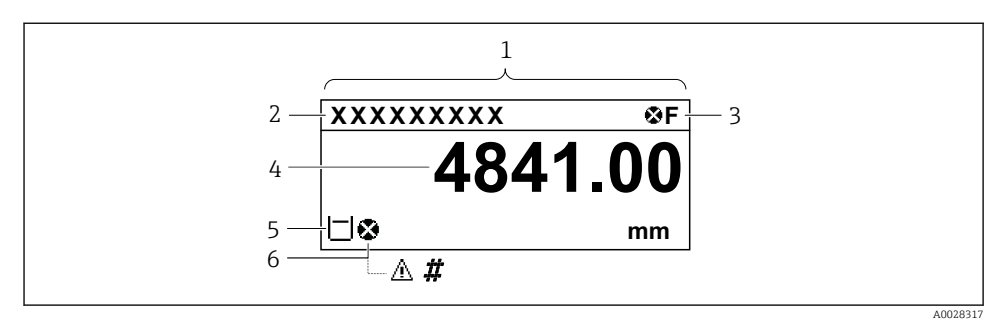

 *18 Perusnäkymän tyypillinen näyttö (mitatun arvon näyttö)*

- *1 Näyttömoduuli*
- *2 Laitteen tunniste*
- *3 Tilatietoalue*
- *4 Mitatun arvon näyttöalue*
- *5 Mitatun arvon ja tilasymbolien näyttöalue*
- *6 Mitatun arvon tilasymboli*

Katso näyttösymbolien merkitykset laitteen käyttöohjeesta (BA).

#### Navigointinäkymä (käyttövalikko)

Pääset käyttövalikkoon (navigointinäkymä) seuraavasti:

- 1. Paina perusnäkymässä painiketta E vähintään kaksi sekuntia.
	- Kontekstivalikko tulee näkyviin.
- 2. Valitse Keylock off kontekstivalikosta ja vahvista painamalla E.
- 3. Paina uudestaan E siirtyäksesi käyttövalikkoon.

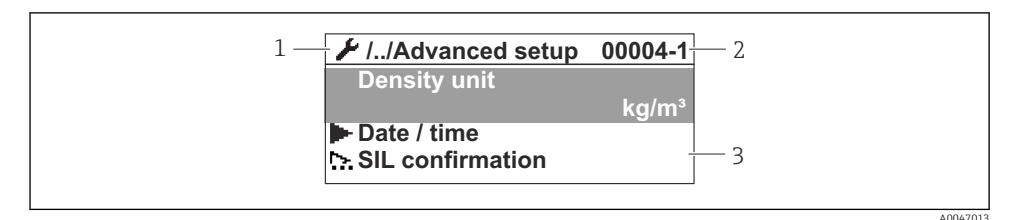

#### *19 Navigointinäkymä*

- *1 Nykyinen alavalikko tai ohjattu toiminto*
- *2 Pikapääsykoodi*
- *3 Navigoinnin näyttöalue*

#### <span id="page-32-0"></span>7.1.2 Käyttö huoltoliittymän tai FieldCare/DeviceCaren välityksellä

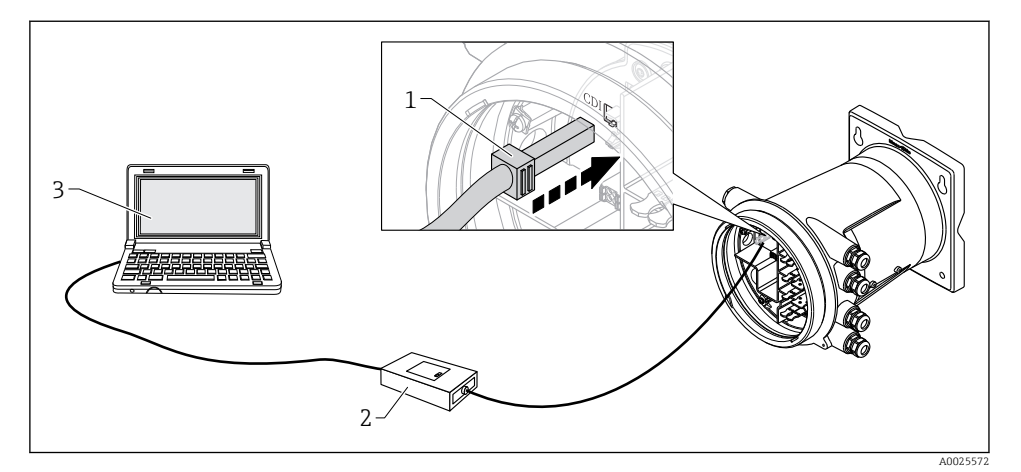

 *20 Käyttö huoltoliittymän välityksellä*

- *1 Huoltoliittymä (CDI = Endress+Hauser Common Data Interface)*
- *2 Commubox FXA291*
- *3 Tietokone, jossa on "FieldCare" tai "DeviceCare" käyttösovellus ja "CDI Communication FXA291" COM DTM*

### 7.2 Alkuperäiset asetukset

7.2.1 Näyttökielen asetus

#### Näyttökielen asetus näyttömoduulin avulla

- 1. Paina perusnäkymässä () painiketta "E". Tarvittaessa valitse Keylock off kontekstivalikosta ja paina uudelleen "E".
	- ← Näkyviin tulee Lanquaqe -parametri.
- 2. Avaa Language -parametri ja valitse näyttökieli.

#### Näyttökielen asetus käyttösovelluksella (esim. FieldCare)

- 1. Siirry kohtaan: Setup  $\rightarrow$  Advanced setup  $\rightarrow$  Display  $\rightarrow$  Language
- 2. Valitse näyttökieli.

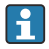

Asetus vaikuttaa ainoastaan näyttömoduulin kieleen. Kielen asettamiseksi käyttösovelluksessa käytä FieldCaren tai DeviceCaren kielenasetuksen toimintoa.

#### 7.2.2 Reaaliaikaisen kellon asetus

#### Reaaliaikaisen kellon asetus näyttömoduulin kautta

1. Siirry kohtaan: Setup → Advanced setup → Date / time → Set date

2. Käytä seuraavia parametrejä asettaaksesi reaaliaikaisen kellon nykyiseen päiväykseen ja aikaan: Year, Month, Day, Hour, Minutes.

Reaaliaikaisen kellon asetus käyttösovelluksella (esim. FieldCare)

1. Siirry kohtaan: Setup  $\rightarrow$  Advanced setup  $\rightarrow$  Date / time

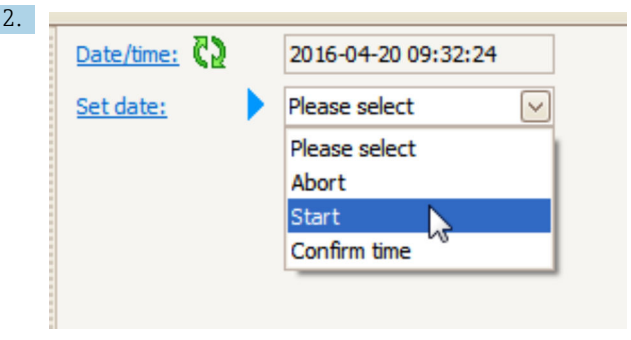

Siirry kohtaan Set date -parametri ja valitse Start -vaihtoehto.

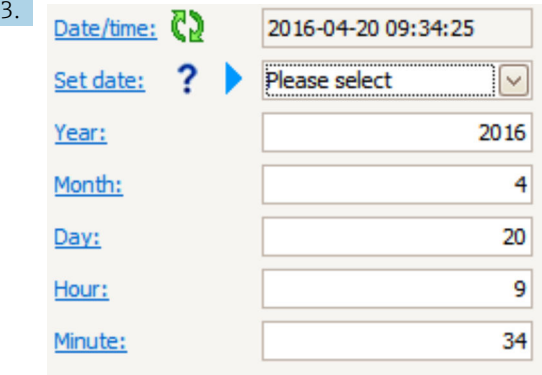

Käytä seuraavia parametrejä asettaaksesi nykyisen päiväyksen ja kellonajan: Year, Month, Day, Hour, Minutes.

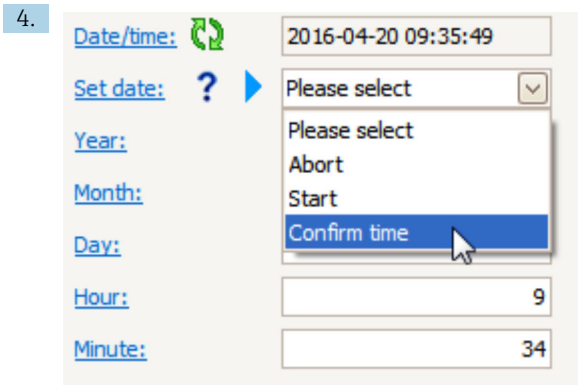

Siirry kohtaan Set date -parametri ja valitse Confirm time -vaihtoehto.

Reaaliaikainen kello asetetaan nykyiseen päiväykseen ja kellonaikaan.

# <span id="page-35-0"></span>7.3 Tulojen konfigurointi

# 7.3.1 HART-tulojen konfigurointi

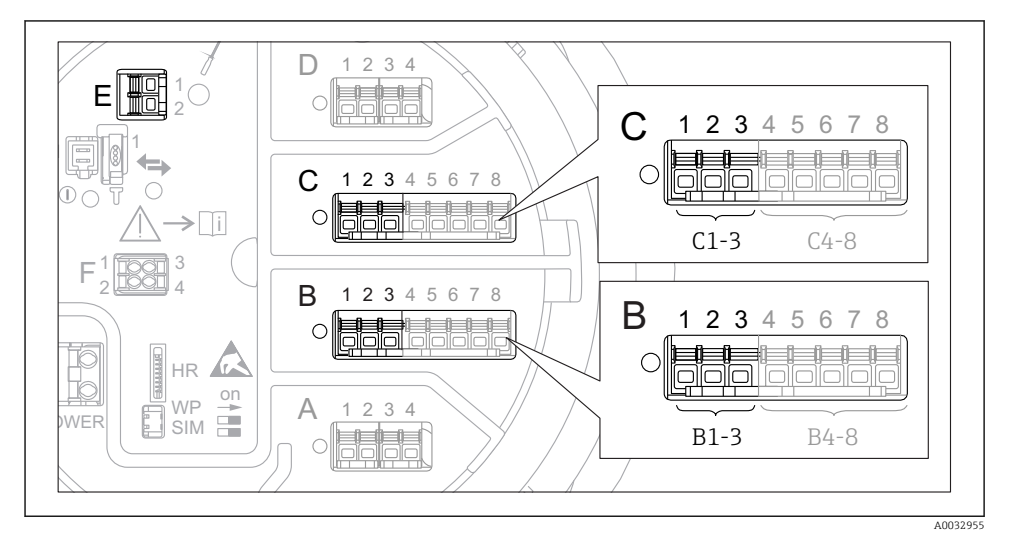

- *21 HART-silmukoiden mahdolliset liittimet*
- *B Analoginen I/O-moduuli liitäntäportissa B (laiteversion mukaan)*
- *C Analoginen I/O-moduuli liitäntäportissa C (laiteversion mukaan)*
- *E Lähdössä HART Ex (kaikissa laiteversioissa)*
- HART-laitteet täytyy konfiguroida ja niille täytyy antaa ainutkertainen HART-osoite 3) oman käyttöliittymänsä kautta ennen kuin ne kytketään säiliöpuolen valvontayksikköön NRF81.

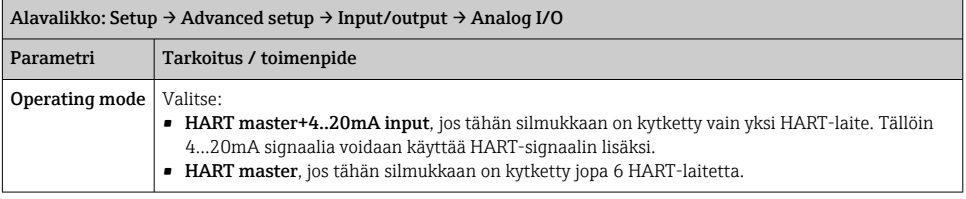

<sup>3)</sup> Nykyinen ohjelmisto ei tue HART-laitteita osoitteen ollessa 0 (zero).

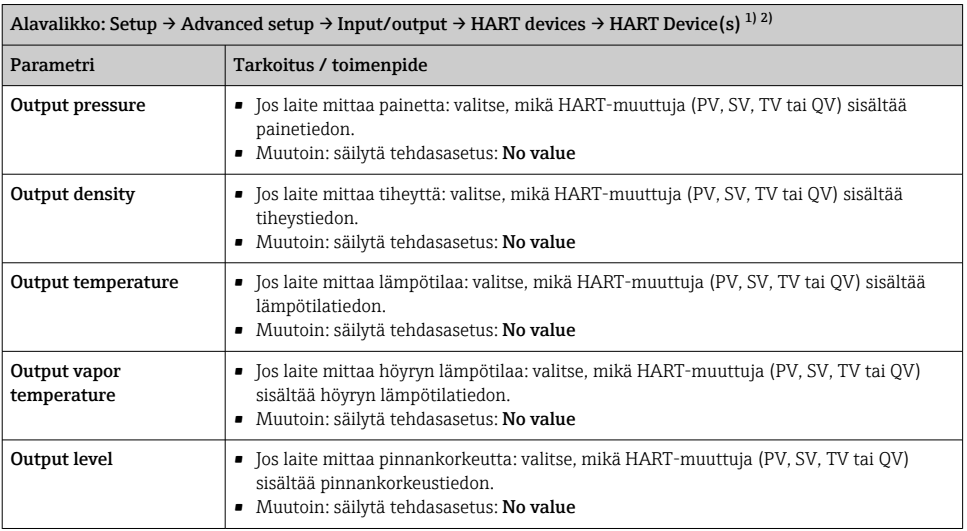

1) Kutakin kytkettyä HART-laitetta varten on olemassa HART Device(s) -alivalikko.

2) Tämä asetus voidaan ohittaa, jos kytkettynä on Prothermo NMT5xx ja NMT8x tai Micropilot FMR5xx, koska näissä laitteissa mitatun arvon tyyppi tunnistetaan automaattisesti.

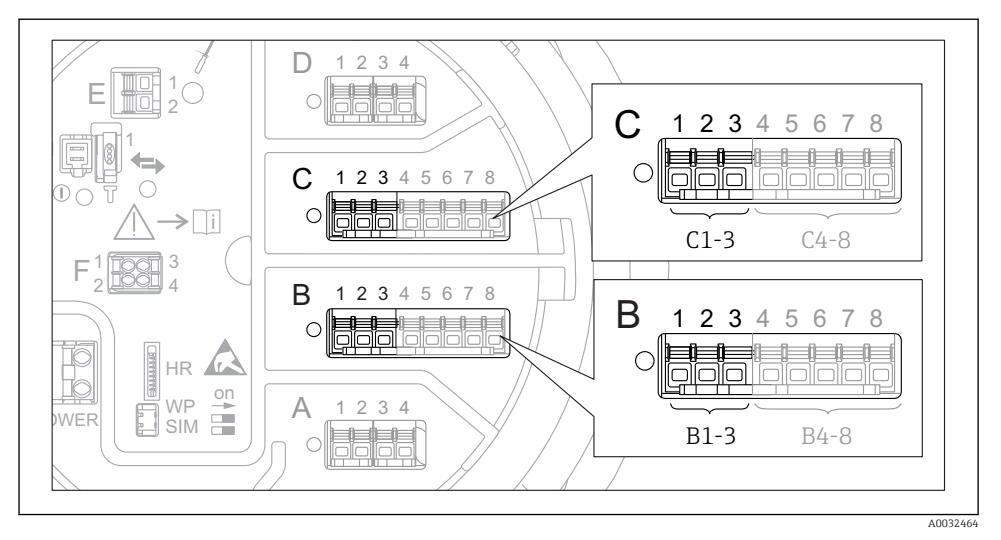

#### 7.3.2 4...20mA tulojen konfigurointi

 *22 Niiden analogisten I/O-moduulien mahdolliset sijainnit, joita voidaan käyttää 4...20mA tulona. Laitteen tilauskoodissa on määritetty, mikä näistä moduuleista on todellisuudessa laitteessa.*

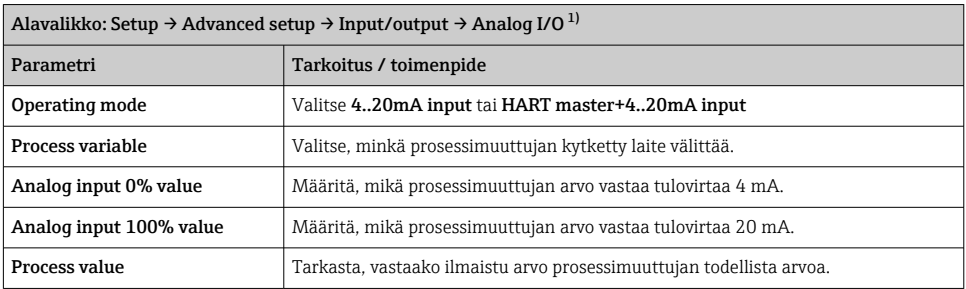

1) Laitteen kullekin analogiselle I/O-moduulille on olemassa Analog I/O -alivalikko.

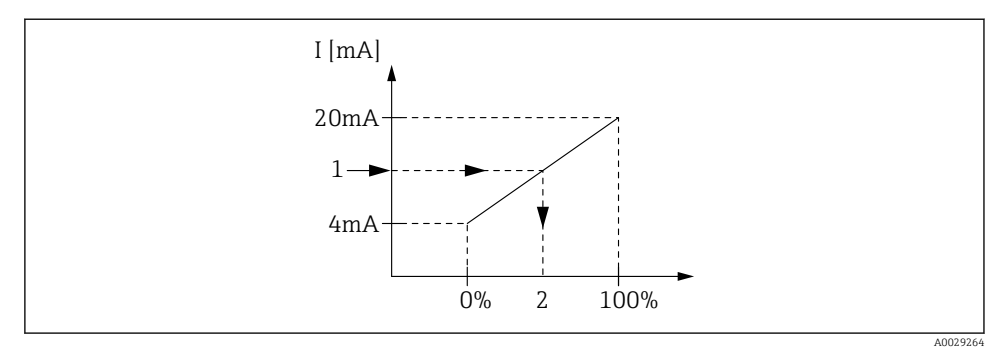

 *23 4...20mA tulon skaalaus prosessimuuttujaan*

- *1 Input value in mA*
- *2 Process value*

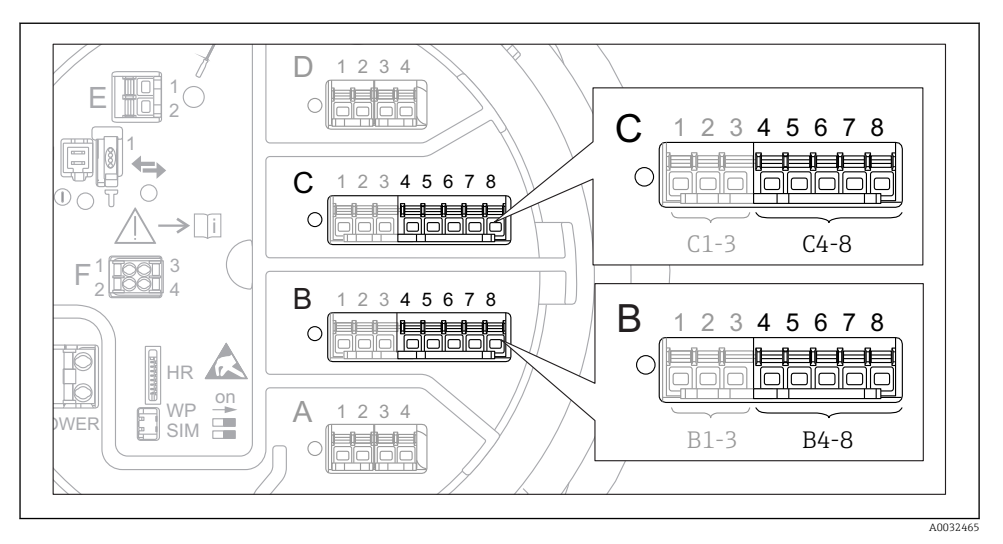

#### 7.3.3 Kytketyn RTD:n konfigurointi

 *24 Niiden analogisten I/O-moduulien mahdolliset sijainnit, joihin RTD voidaan kytkeä. Laitteen tilauskoodissa on määritetty, mikä näistä moduuleista on todellisuudessa laitteessa.*

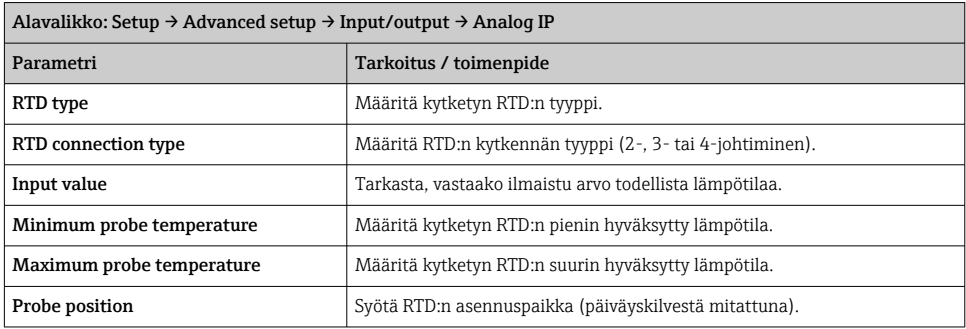

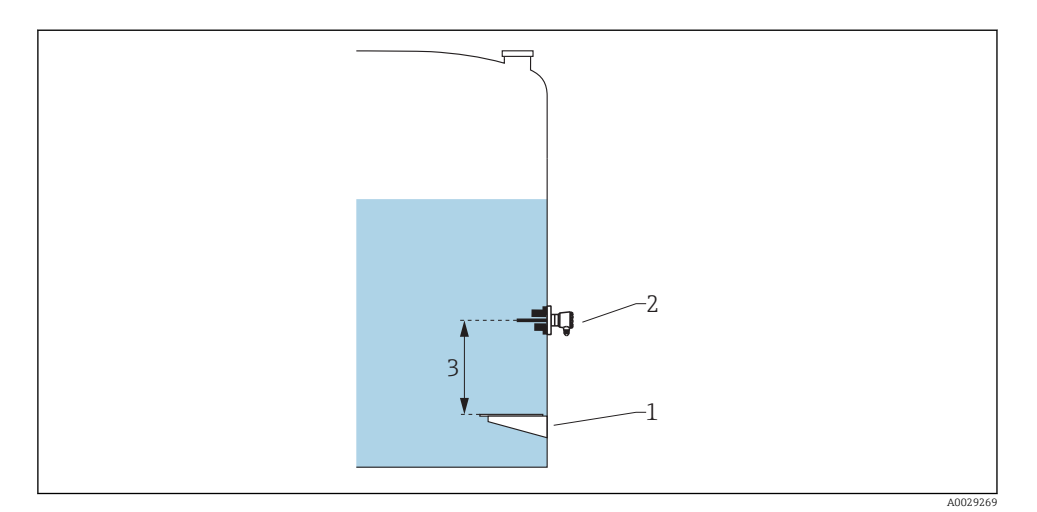

- *Päiväyskilpi*
- 
- *RTD Probe position*

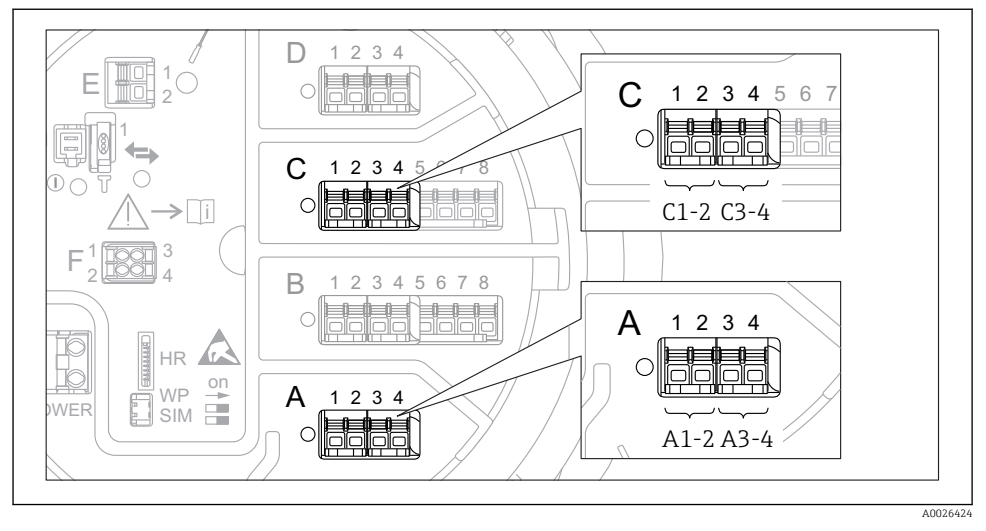

### 7.3.4 Digitaalisten tulojen konfigurointi

 *25 Digitaalisten I/O-moduulien (esimerkit) mahdolliset sijainnit; tilauskoodi määrittää digitaalisten tulomoduulien lukumäärän ja sijainnin.*

Laitteen kullekin digitaaliselle tulolle on olemassa Digital Xx-x -alivalikko. "X" tarkoittaa liitäntäporttia liitäntäkotelossa, "x-x" tämän liitäntäportin liittimiä.

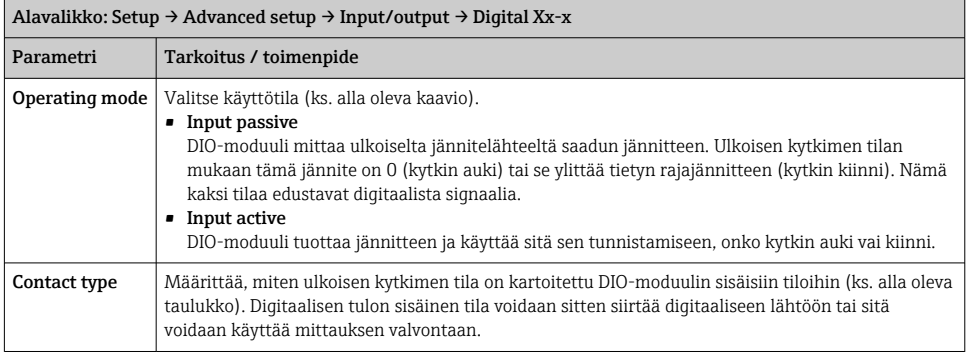

÷

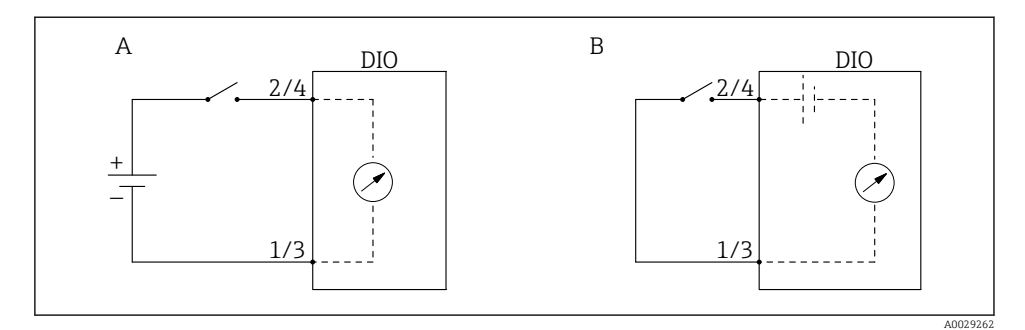

- *A "Operating mode" = "Input passive"*
- *B "Operating mode" = "Input active"*

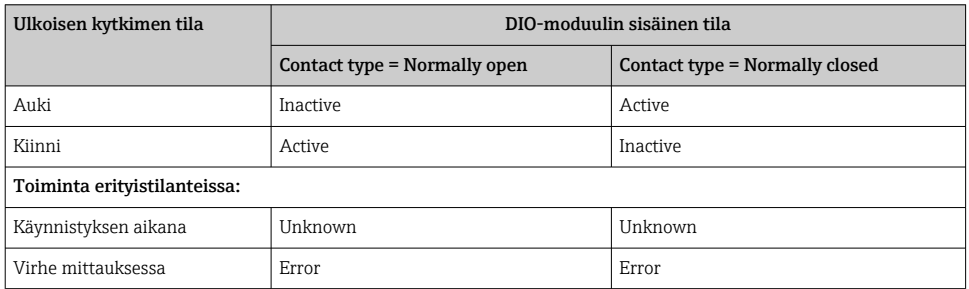

# <span id="page-43-0"></span>7.4 Mitattujen arvojen linkittäminen säiliön muuttujiin

Mitatut arvot täytyy linkittää säiliön muuttujiin ennen kuin niitä voidaan käyttää säiliön pinnankorkeuden mittaussovelluksessa.

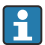

Sovelluksesta riippuen kaikki nämä parametrit eivät ole oleellisia kaikissa tilanteissa.

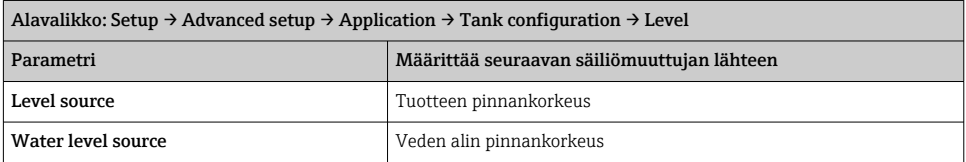

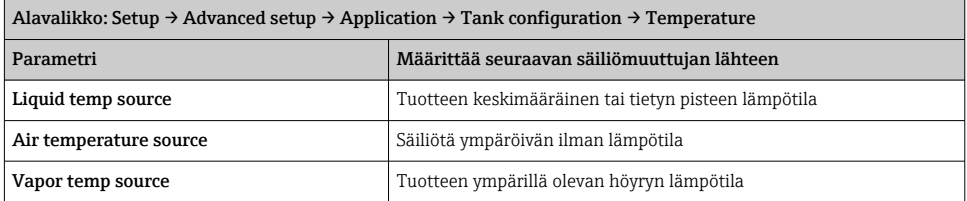

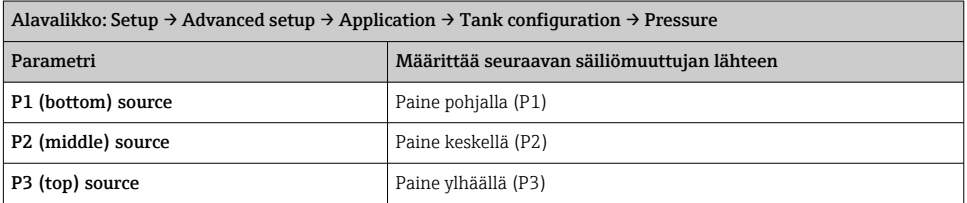

# <span id="page-44-0"></span>7.5 Raja-arvioinnin konfigurointi

Raja-arviointi voidaan konfiguroida enintään 4 säiliömuuttujalle. Raja-arviointi tuottaa hälytyksen, jos arvo ylittää yläarvon tai putoaa ala-arvon alle. Käyttäjä voi määrittää rajaarvot.

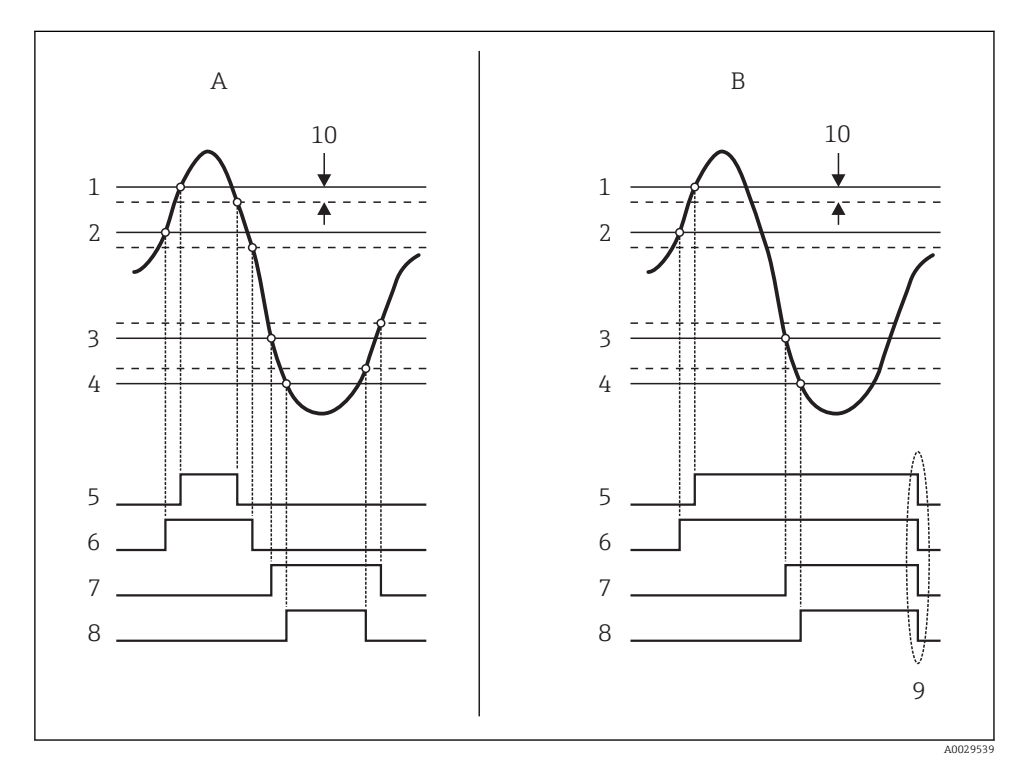

 *26 Raja-arvioinnin periaate*

- *A Alarm mode = On:*
- *B Alarm mode = Latching;*
- *HH alarm value*
- *H alarm value*
- *L alarm value*
- *LL alarm value*
- *HH alarm*
- *H alarm*
- *L alarm*
- *LL alarm*
- *Clear alarm = Yes*
- *Hysteresis*

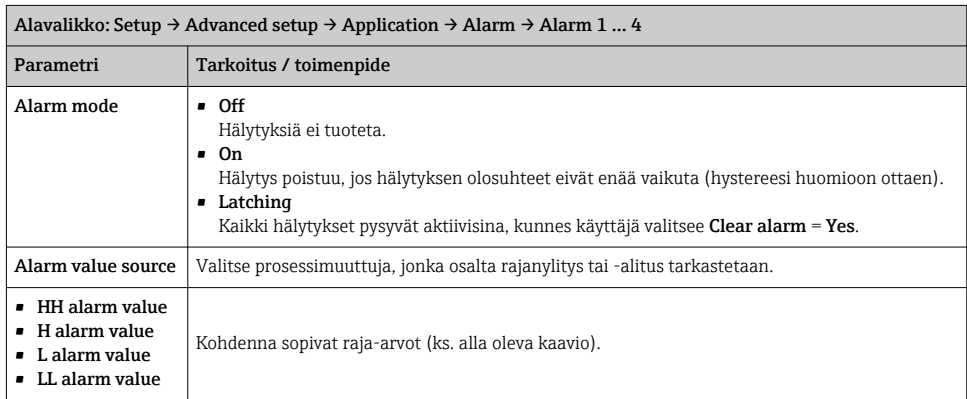

### Hälytyksen konfiguroimiseksi kohdenna sopivat arvot seuraaville parametreille:

# <span id="page-46-0"></span>7.6 Signaalilähdön konfigurointi

### 7.6.1 Analogilähtö (4...20 mA)

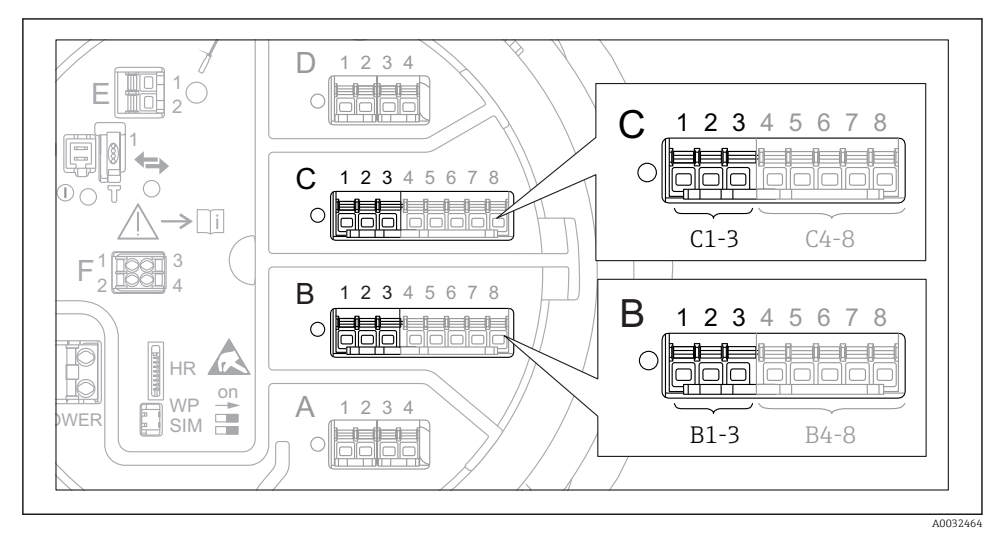

 *27 Niiden analogisten I/O-moduulien mahdolliset sijainnit, joita voidaan käyttää analogilähtöinä. Laitteen tilauskoodissa on määritetty, mikä näistä moduuleista on todellisuudessa laitteessa.*

Laitteen jokainen analoginen I/O-moduuli voidaan konfiguroida 4...20mA analogilähdöksi. Kohdenna tätä varten sopivat arvot seuraaville parametreille:

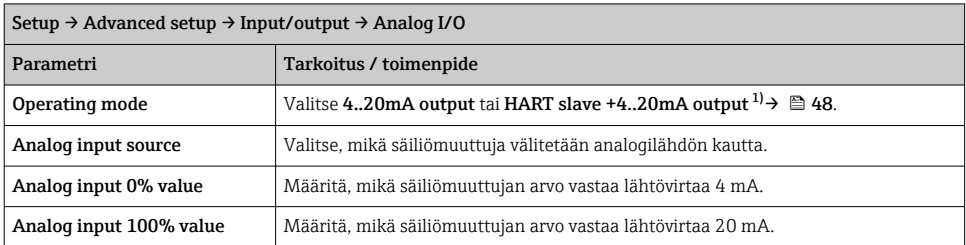

1) "HART slave +4..20mA output " tarkoittaa, että analoginen I/O-moduuli toimii HART-orjana, joka lähettää jaksoittain jopa neljä HART-muuttujaa HART-isännälle. HART-lähdön konfigurointi:

### <span id="page-47-0"></span>7.6.2 HART-lähtö

Tämä kohta koskee vain, kun valittuna on Operating mode = HART slave +4..20mA output.

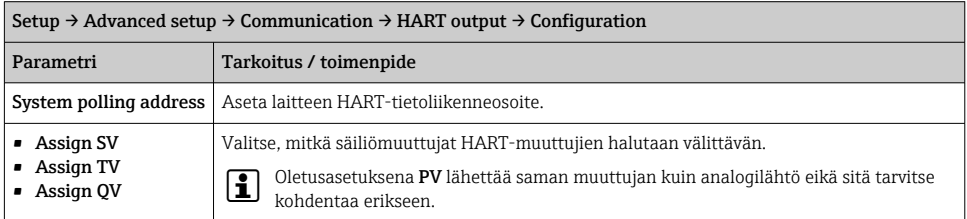

#### 7.6.3 Modbus, V1- tai WM550-lähtö

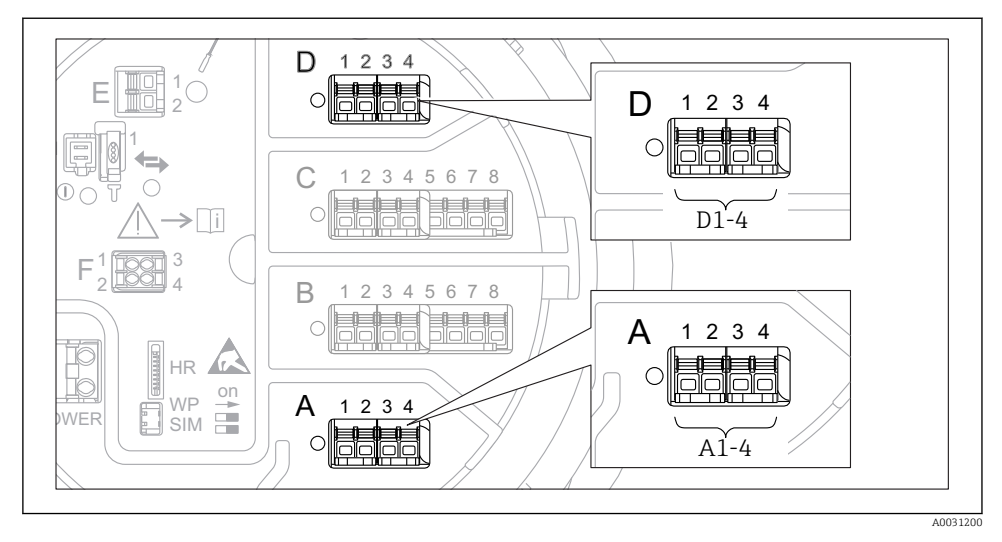

 *28 Modbus- tai V1-moduulien (esimerkkejä) mahdolliset sijainnit; laiteversion mukaan nämä moduulit voivat sijaita myös liitäntäportissa B tai C.*

Tilauskoodin mukaan laitteessa saattaa olla yksi tai kaksi Modbus- tai V1 tietoliikenneliittymää. Ne on konfiguroitu seuraavissa alavalikoissa:

#### Modbus

Setup  $\rightarrow$  Advanced setup  $\rightarrow$  Communication  $\rightarrow$  Modbus X1-4  $\rightarrow$  Configuration

#### V1

- Setup  $\rightarrow$  Advanced setup  $\rightarrow$  Communication  $\rightarrow$  V1 X1-4  $\rightarrow$  Configuration
- Setup  $\rightarrow$  Advanced setup  $\rightarrow$  Communication  $\rightarrow$  V1 X1-4  $\rightarrow$  V1 input selector

#### WM550

- Setup  $\rightarrow$  Advanced setup  $\rightarrow$  Communication  $\rightarrow$  WM550 X1-4  $\rightarrow$  Configuration
- Setup  $\rightarrow$  Advanced setup  $\rightarrow$  Communication  $\rightarrow$  WM550 X1-4  $\rightarrow$  WM550 input selector

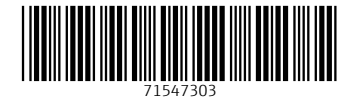

# www.addresses.endress.com

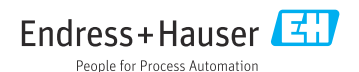